# AWS Direct Connect **User Guide**

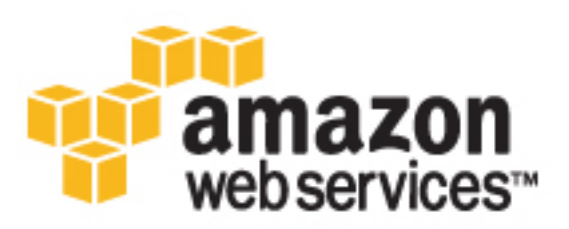

**AWS Direct Connect: User Guide**

### **Table of Contents**

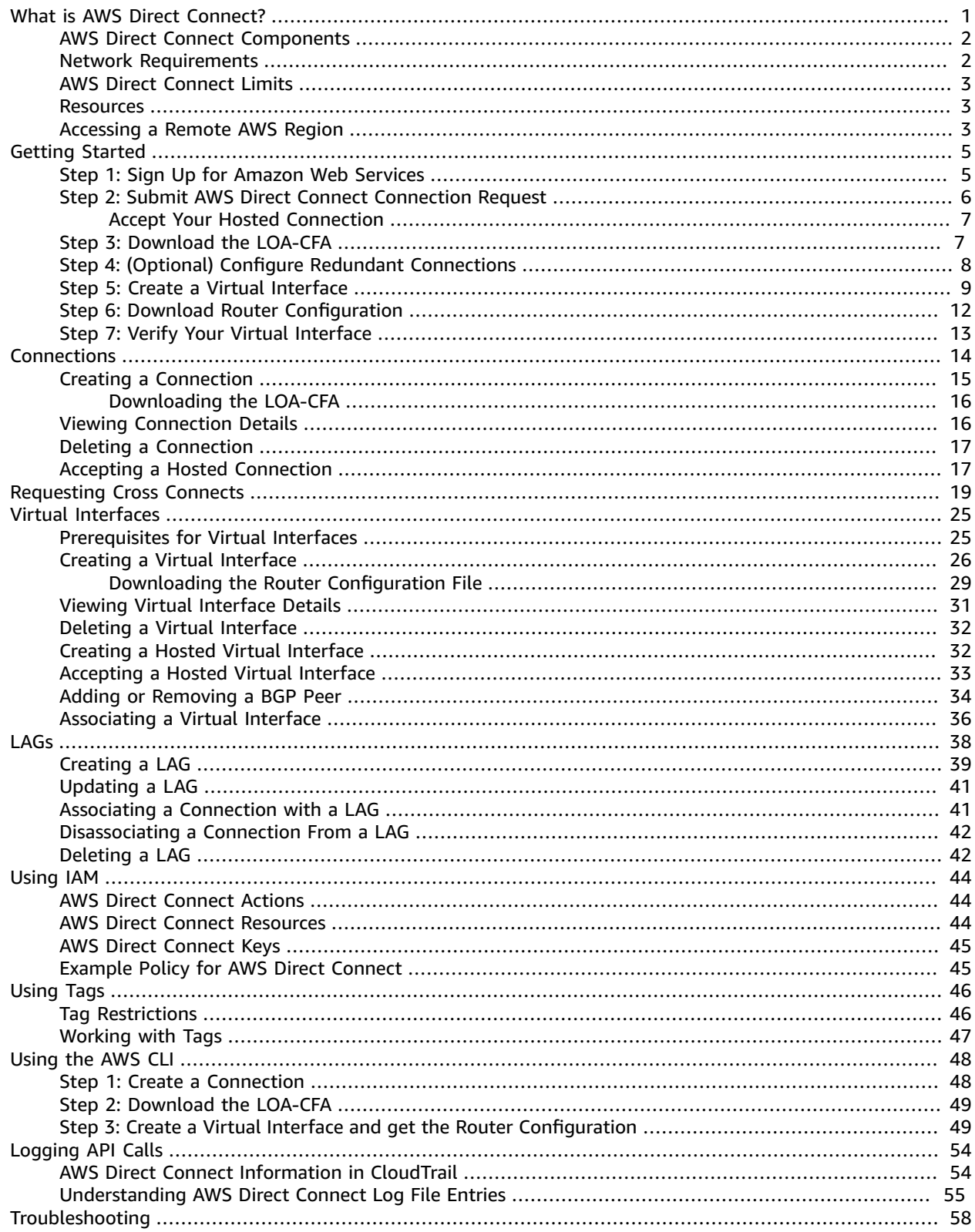

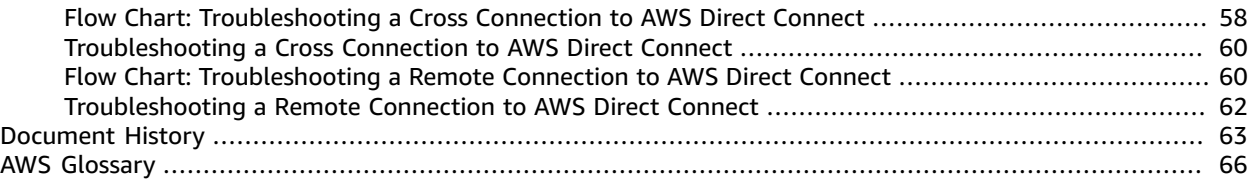

# <span id="page-3-0"></span>What is AWS Direct Connect?

AWS Direct Connect links your internal network to an AWS Direct Connect location over a standard 1 gigabit or 10-gigabit Ethernet fiber-optic cable. One end of the cable is connected to your router, the other to an AWS Direct Connect router. With this connection in place, you can create *virtual interfaces* directly to public AWS services (for example, to Amazon S3) or to Amazon VPC, bypassing Internet service providers in your network path. An AWS Direct Connect location provides access to AWS in the region with which it is associated. You can provision a single connection to any AWS Direct Connect location in North America and use it to access public AWS services in all North America regions and AWS GovCloud (US).

The following diagram shows how AWS Direct Connect interfaces with your network.

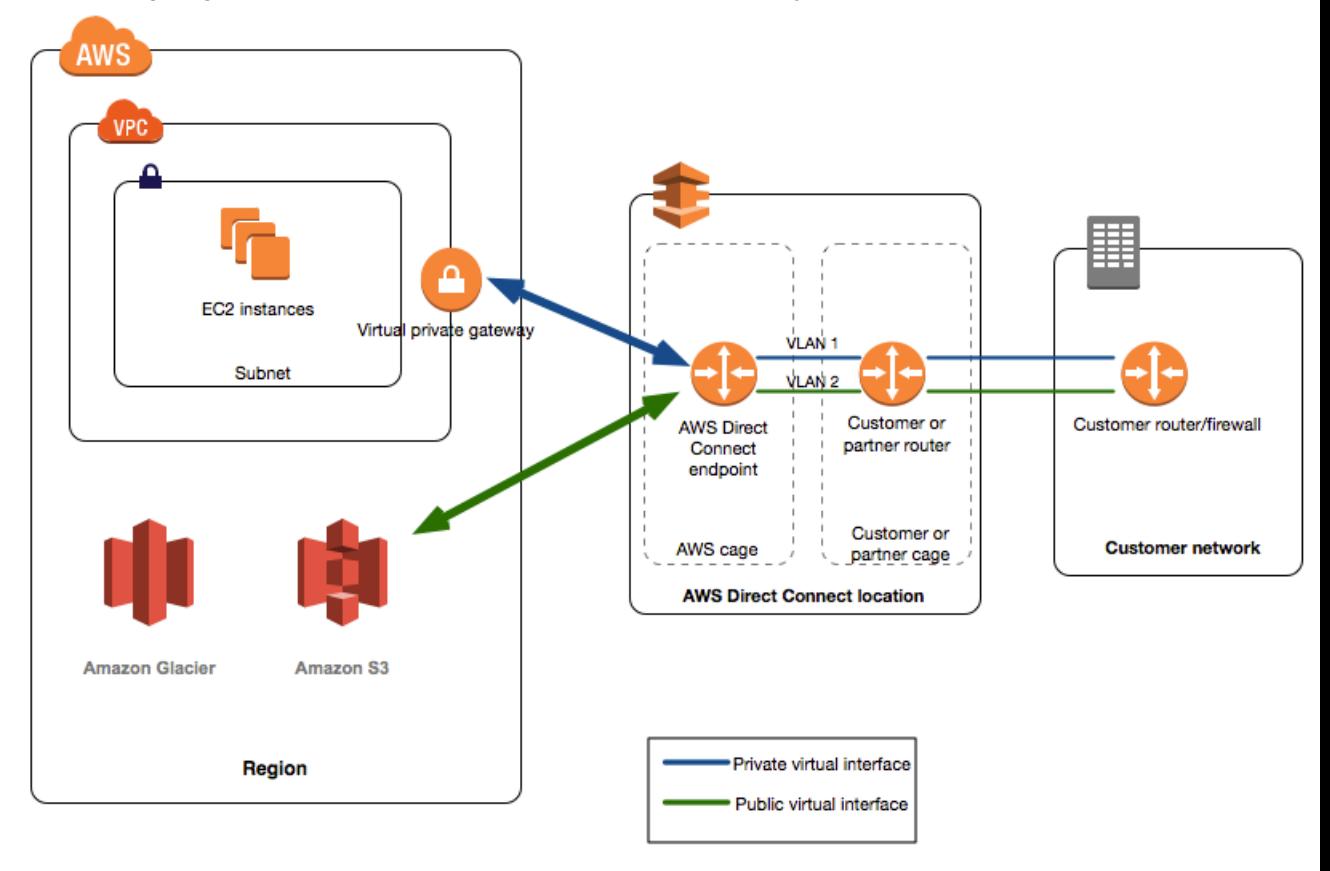

#### **Contents**

- AWS Direct Connect [Components \(p. 2\)](#page-4-0)
- Network [Requirements \(p. 2\)](#page-4-1)
- AWS Direct Connect [Limits \(p. 3\)](#page-5-0)
- [Resources \(p. 3\)](#page-5-1)
- Accessing a Remote AWS Region in North [America \(p. 3\)](#page-5-2)

### <span id="page-4-0"></span>AWS Direct Connect Components

The following are the key components that you'll use for AWS Direct Connect.

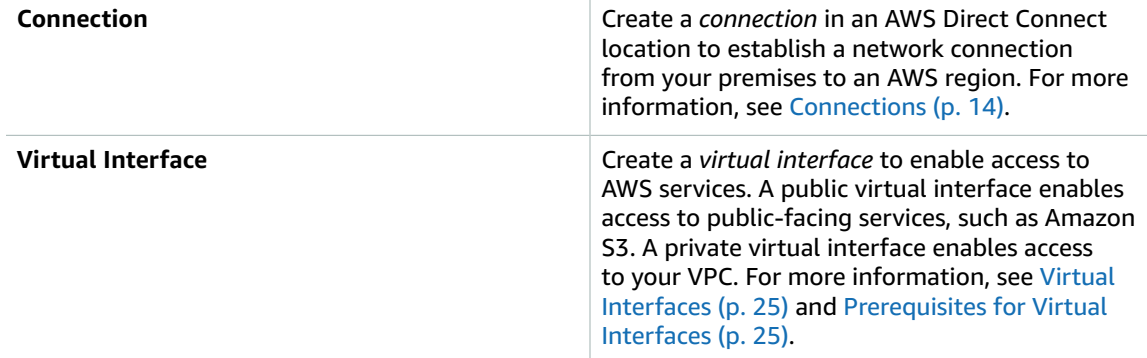

### <span id="page-4-1"></span>Network Requirements

To use AWS Direct Connect in an AWS Direct Connect location, your network must meet one of the following conditions:

- Your network is colocated with an existing AWS Direct Connect location. For more information about available AWS Direct Connect locations, see AWS Direct [Connect](http://aws.amazon.com/directconnect/details) Product Details.
- You are working with an AWS Direct Connect partner who is a member of the AWS Partner Network (APN). For information, see APN Partners [Supporting](https://aws.amazon.com//directconnect/partners/) AWS Direct Connect.
- You are working with an independent service provider to connect to AWS Direct Connect.

In addition, your network must meet the following conditions:

- Connections to AWS Direct Connect require single mode fiber, 1000BASE-LX (1310nm) for 1 gigabit Ethernet, or 10GBASE-LR (1310nm) for 10 gigabit Ethernet. Auto Negotiation for the port must be disabled. You must support 802.1Q VLANs across these connections.
- Your network must support Border Gateway Protocol (BGP) and BGP MD5 authentication.

You can optionally configure Bidirectional Forwarding Detection (BFD) on your network. Asynchronous BFD is automatically enabled for AWS Direct Connect virtual interfaces, but will not take effect until you configure it on your router.

AWS Direct Connect supports both the IPv4 and IPv6 communication protocols. IPv6 addresses provided by public AWS services are accessible through AWS Direct Connect public virtual interfaces.

AWS Direct Connect supports a maximum transmission unit (MTU) of up to 1522 bytes at the physical connection layer (14 bytes ethernet header + 4 bytes VLAN tag + 1500 bytes IP datagram + 4 bytes FCS).

## <span id="page-5-0"></span>AWS Direct Connect Limits

The following table lists the limits related to AWS Direct Connect. Unless indicated otherwise, you can request an increase for any of these limits by using the AWS Direct [Connect](https://console.aws.amazon.com/support/home#/case/create?issueType=service-limit-increase&limitType=service-code-direct-connect) Limits form.

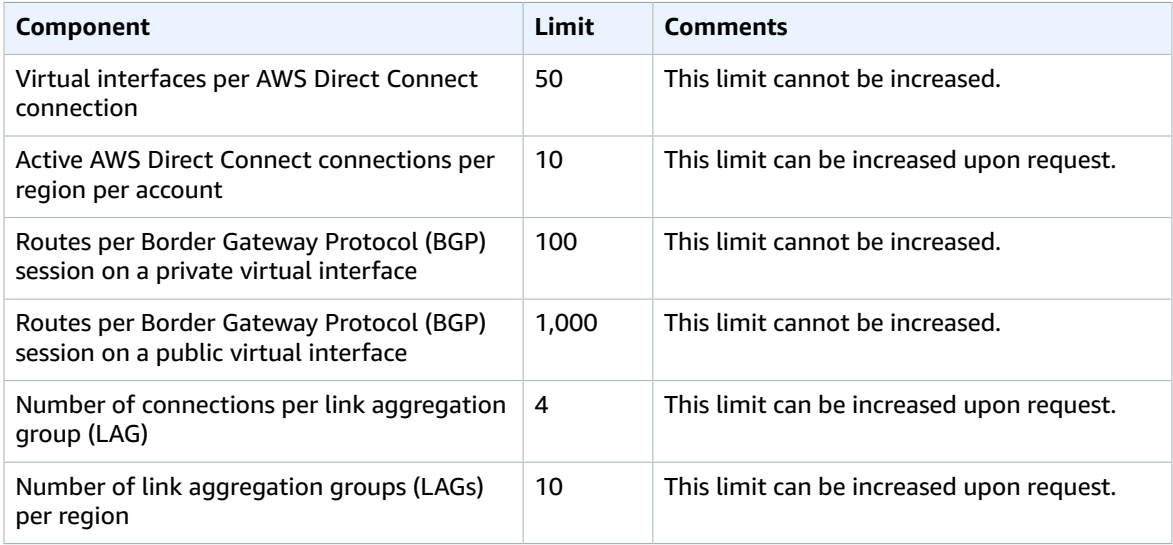

### <span id="page-5-1"></span>**Resources**

The following related resources can help you as you work with this service.

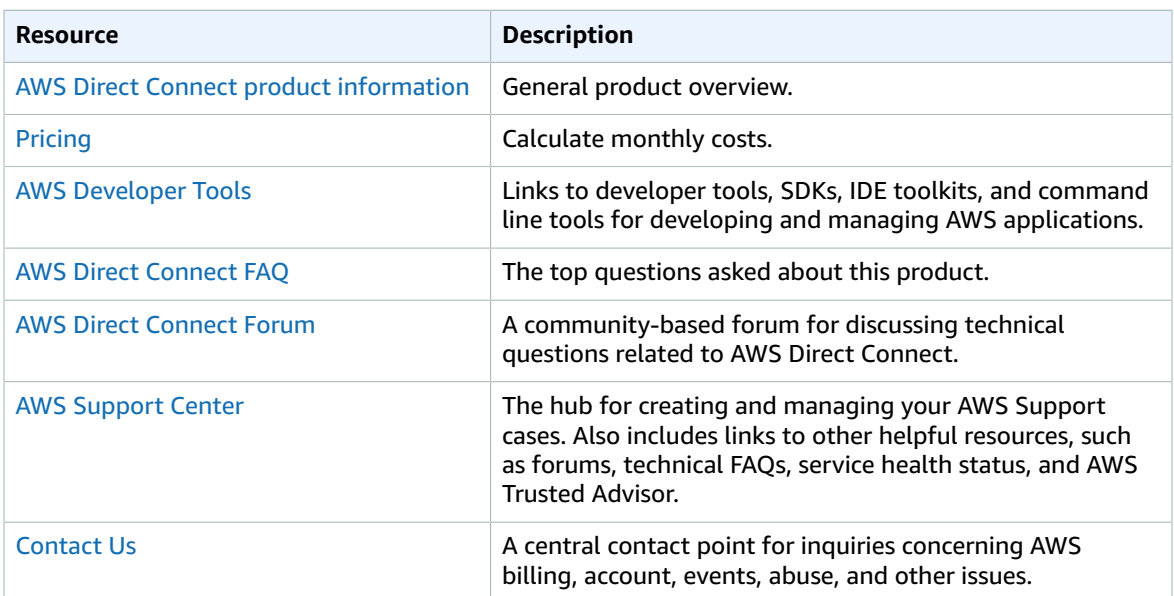

### <span id="page-5-2"></span>Accessing a Remote AWS Region in North America

AWS Direct Connect locations in North America can access public resources in any North America region. You can use a single AWS Direct Connect connection to build multi-region services. To connect to a

VPC in a remote region, you can use a virtual private network (VPN) connection over your public virtual interface.

To access public resources in a remote region, you must set up a public virtual interface and establish a border gateway protocol (BGP) session. For more information, see Virtual [Interfaces \(p. 25\).](#page-27-0)

After you have created a public virtual interface and established a BGP session to it, your router learns the routes of the other AWS regions in North America. You can then also establish a VPN connection to your VPC in the remote region. To learn more about configuring VPN connectivity to a VPC, see [Scenarios](http://docs.aws.amazon.com/AmazonVPC/latest/UserGuide/VPC_Scenarios.html) for Using [Amazon](http://docs.aws.amazon.com/AmazonVPC/latest/UserGuide/VPC_Scenarios.html) Virtual Private Cloud in the *Amazon VPC User Guide*.

Any data transfer out of a remote region is billed at the remote region data transfer rate. For more information about data transfer pricing, see the [Pricing](http://aws.amazon.com/directconnect/pricing/) section on the AWS Direct Connect detail page.

# <span id="page-7-0"></span>Getting Started with AWS Direct **Connect**

You can set up an AWS Direct Connect connection in one of the following ways:

- At an AWS Direct Connect location.
- Through a member of the AWS Partner Network (APN) or a network carrier.
- Through a hosted connection provided by a member of the APN.

A partner in the APN can help you establish network circuits between an AWS Direct Connect location and your data center, office, or colocation environment, or provide colocation space within the same facility as the AWS Direct Connect location. For more information, see [http://aws.amazon.com/](http://aws.amazon.com/directconnect/partners) [directconnect/partners](http://aws.amazon.com/directconnect/partners). If you don't have equipment hosted in the same facility as AWS Direct Connect, you can use a network provider to connect to AWS Direct Connect. The provider does not have to be a member of the APN to connect you.

Before you begin, verify that your equipment meets the specifications set out in [Network](#page-4-1) [Requirements \(p. 2\)](#page-4-1).

**Topics** 

- Step 1: Sign Up for Amazon Web [Services \(p. 5\)](#page-7-1)
- Step 2: Submit AWS Direct Connect Connection [Request \(p. 6\)](#page-8-0)
- Step 3: Download the [LOA-CFA \(p. 7\)](#page-9-1)
- Step 4: (Optional) Configure Redundant [Connections \(p. 8\)](#page-10-0)
- Step 5: Create a Virtual [Interface \(p. 9\)](#page-11-0)
- Step 6: Download Router [Configuration \(p. 12\)](#page-14-0)
- Step 7: Verify Your Virtual [Interface \(p. 13\)](#page-15-0)

### <span id="page-7-1"></span>Step 1: Sign Up for Amazon Web Services

To use AWS Direct Connect, you need an AWS account if you don't already have one.

**To sign up for an Amazon Web Services account**

1. Open [https://aws.amazon.com/,](https://aws.amazon.com/) and then choose **Create an AWS Account**.

2. Follow the online instructions.

Part of the sign-up procedure involves receiving a phone call and entering a PIN using the phone keypad.

# <span id="page-8-0"></span>Step 2: Submit AWS Direct Connect Connection Request

You can submit a connection request using the AWS Direct Connect console. Before you begin, ensure that you have the following information:

- The port speed that you require: 1 Gbps or 10 Gbps. You cannot change the port speed after you've created the connection request.
- The AWS Direct Connect location to which to connect.

If you require a port speed less than 1 Gbps, you cannot request a connection using the console. Instead, contact an APN partner, who will create a hosted connection for you. The hosted connection appears in your AWS Direct Connect console, and must be accepted before use. Skip the following procedure and go to Accept Your Hosted [Connection \(p. 7\)](#page-9-0).

#### **To create a new AWS Direct Connect connection**

- 1. Open the AWS Direct Connect console at [https://console.aws.amazon.com/directconnect/.](https://console.aws.amazon.com/directconnect/)
- 2. In the navigation bar, select the region in which to connect to AWS Direct Connect. For more information, see Regions and [Endpoints](http://docs.aws.amazon.com/general/latest/gr/rande.html).
- 3. On the **Welcome to AWS Direct Connect** screen, choose **Get Started with Direct Connect**.
- 4. In the **Create a Connection** dialog box, do the following:

**Create a Connection** 

You are currently operating in US East (N. Virginia). Use the region selector to change to another AWS region.

To begin, name your new Connection, select the AWS Direct Connect location in this region where you would like to connect, and the p your use case, for other options to connect you can contact one of our partners.

This connection will have access to AWS public services in all North American regions. For more information, see the user guide.

Please note that port-hours are billed once the connection between the AWS router and your router is established, or 90 days after you information, please see our FAQ.

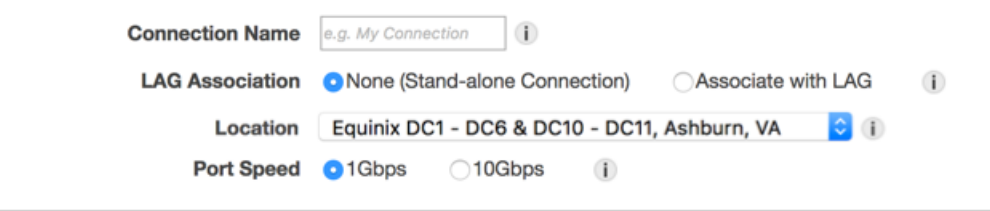

- a. For **Connection Name**, enter a name for the connection.
- b. For **LAG Association**, specify whether the connection is standalone, or if it should be associated with a link aggregation group (LAG) in your account. If you associate the connection with a LAG,

select the LAG ID. The connection is created with the same port speed and location as specified in the LAG. For more information, see Link [Aggregation](#page-40-0) Group[s \(p. 38\)](#page-40-0).

c. For **Location**, select the appropriate AWS Direct Connect location.

**Note**

If you don't have equipment at an AWS Direct Connect location, choose **contact one of our partners**.

d. Select the appropriate port speed, and then choose **Create**.

Your connection is listed on the **Connections** pane of the AWS Direct Connect console.

For more information about creating and working with AWS Direct Connect connections, see [Connections \(p. 14\).](#page-16-0)

### <span id="page-9-0"></span>Accept Your Hosted Connection

If you requested a sub-1G connection from your selected partner, they create a hosted connection for you. You must accept it in the AWS Direct Connect console before you can create a virtual interface.

#### **To accept a hosted connection**

- 1. Open the AWS Direct Connect console at [https://console.aws.amazon.com/directconnect/.](https://console.aws.amazon.com/directconnect/)
- 2. If necessary, select the region in which the hosted connection resides. For more information, see Regions and [Endpoints.](http://docs.aws.amazon.com/general/latest/gr/rande.html)
- 3. In the navigation pane, choose **Connections**.
- 4. In the **Connections** pane, select a connection, and then choose the arrow to expand details about the connection.

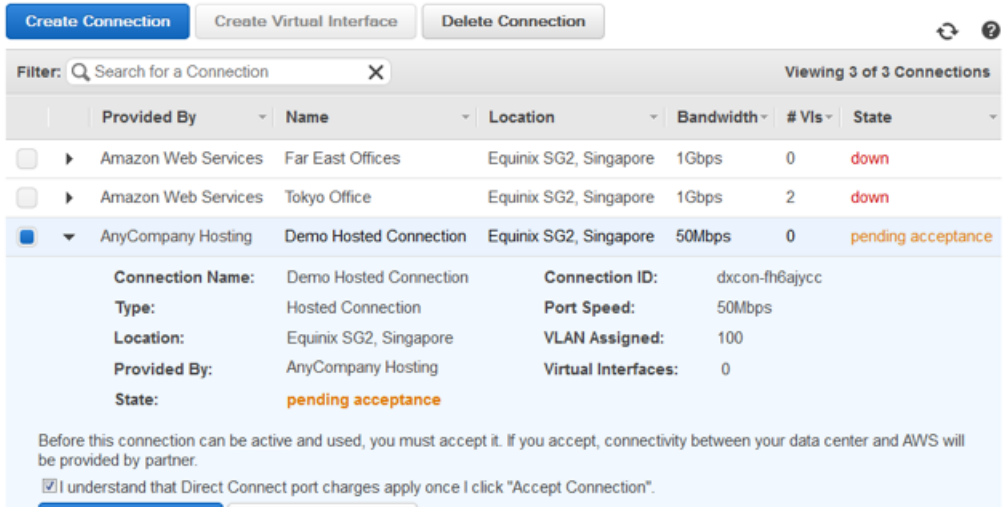

- 5. Select **I understand that Direct Connect port charges apply once I click "Accept This Connection"**, and then choose **Accept Connection**.
- 6. Go to [Step 4 \(p. 8\)](#page-10-0) to continue setting up your AWS Direct Connect connection.

**Decline Connection** 

### <span id="page-9-1"></span>Step 3: Download the LOA-CFA

**Accept Connection** 

AWS makes a Letter of Authorization and Connecting Facility Assignment (LOA-CFA) available to you to download, or emails you with a request for more information after you've created the connection

request. If you receive a request for more information, you must respond within 7 days or the connection is deleted. The LOA-CFA is the authorization to connect to AWS, and is required by the colocation provider or your network provider to establish the cross-network connection (cross-connect).

#### **To download the LOA-CFA**

- 1. Open the AWS Direct Connect console at [https://console.aws.amazon.com/directconnect/.](https://console.aws.amazon.com/directconnect/)
- 2. In the navigation pane, choose **Connections**.
- 3. Choose the arrow next to your connection to expand its details.
- 4. Choose **Download LOA-CFA**.

#### **Note**

If the link is not enabled, the LOA-CFA is not yet available for you to download. Check your email for a request for more information. If it's still unavailable, or you haven't received an email after 72 hours, contact AWS [Support.](https://aws.amazon.com/support/createCase)

5. In the dialog box, optionally enter the name of your provider to have it to appear with your company name as the requester in the LOA-CFA. Choose **Download**. The LOA-CFA is downloaded to your computer as a PDF file.

After you've downloaded the LOA-CFA, do one of the following:

- If you're working with a network provider, send the LOA-CFA to your network provider so that they can order a cross connect for you. You cannot order a cross connect for yourself in the AWS Direct Connect location if you do not have equipment there. Your network provider does this for you.
- If you have equipment at the AWS Direct Connect location, contact the colocation provider to request a cross-network connection. For more information , see [Requesting](#page-21-0) Cross Connects at AWS Direct Connect [Locations \(p. 19\).](#page-21-0) You must be a customer of the colocation provider, and you must present them with the LOA-CFA that authorizes the connection to the AWS router, as well as the necessary information to connect to your network.

The LOA-CFA expires after 90 days. To refresh the LOA-CFA with a new issue date, you can download it again from the AWS Direct Connect console. If you do not take any action, we delete the connection.

#### **Note**

Port-hour billing starts 90 days after you created the connection, or after the connection between your router and the AWS router is established, whichever comes first. For more information, see AWS Direct [Connect](https://aws.amazon.com/directconnect/pricing/) Pricing.

## <span id="page-10-0"></span>Step 4: (Optional) Configure Redundant **Connections**

To provide for failover, we recommend that you request and configure two dedicated connections to AWS, as shown in the following figure. These connections can terminate on one or two routers in your network.

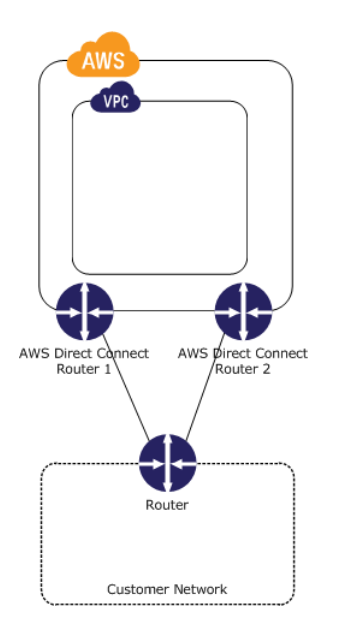

There are different configuration choices available when you provision two dedicated connections:

- Active/Active (BGP multipath). This is the default configuration, where both connections are active. AWS Direct Connect supports multipathing to multiple virtual interfaces within the same location, and traffic is load-shared between interfaces based on flow. If one connection becomes unavailable, all traffic is routed through the other connection.
- Active/Passive (failover). One connection is handling traffic, and the other is on standby. If the active connection becomes unavailable, all traffic is routed through the passive connection. You need to prepend the AS path to the routes on one of your links for that to be the passive link.

How you configure the connections doesn't affect redundancy, but it does affect the policies that determine how your data is routed over both connections. We recommend that you configure both connections as active.

# <span id="page-11-0"></span>Step 5: Create a Virtual Interface

After you have placed an order for an AWS Direct Connect connection, you must create a virtual interface to begin using it. You can create a private virtual interface to connect to your VPC, or you can create a public virtual interface to connect to AWS services that aren't in a VPC.

Before you begin, ensure that you have the following information:

- A unique virtual local area network (VLAN) tag that's not in use on the AWS Direct Connect connection for another virtual interface. The number must be between 1 and 4094.
- A public or private Border Gateway Protocol (BGP) Autonomous System Number (ASN). If you are using a public ASN, you must own it. If you are using a private ASN, it must be in the 64512 to 65535 range.
- (Public virtual interface): For an IPv4 BGP peering session, unique public IPv4 addresses (/30) that you own for each side of the BGP peering connection, and a unique IPv4 CIDR range to announce via AWS Direct Connect.
- (Private virtual interface): The virtual private gateway to connect to. For more information, see [Adding](http://docs.aws.amazon.com/AmazonVPC/latest/UserGuide/VPC_VPN.html) a [Hardware](http://docs.aws.amazon.com/AmazonVPC/latest/UserGuide/VPC_VPN.html) Virtual Private Gateway to Your VPC in the *Amazon VPC User Guide*.

For more information, see [Prerequisites](#page-27-1) for Virtual Interface[s \(p. 25\)](#page-27-1).

#### **Note**

A sub-1G connection only supports one virtual interface.

#### **To provision a public virtual interface to non-VPC services**

- 1. Open the AWS Direct Connect console at [https://console.aws.amazon.com/directconnect/.](https://console.aws.amazon.com/directconnect/)
- 2. In the **Connections** pane, select the connection to use, and then choose **Actions**, **Create Virtual Interface**.
- 3. In the **Create a Virtual Interface** pane, choose **Public**.

#### Create a Virtual Interface

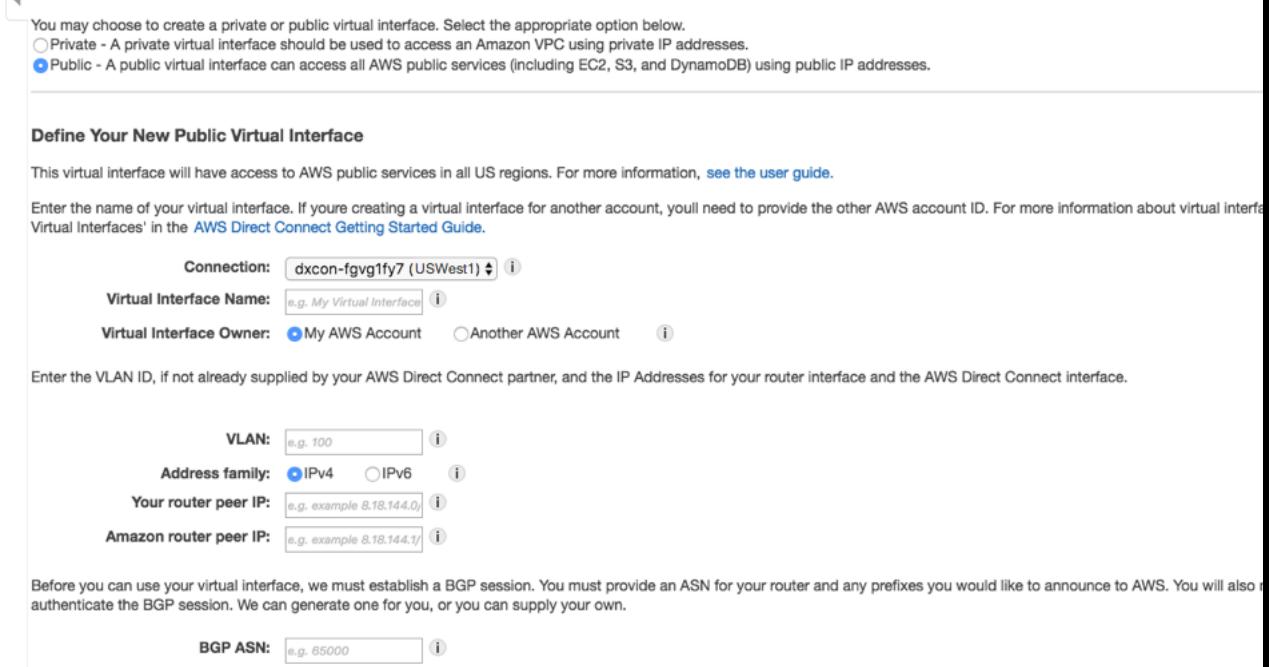

It may take up to 72 hours to verify that your IP prefixes are valid for use with Direct Connect.

- 4. In the **Define Your New Public Virtual Interface** dialog box, do the following:
	- a. For **Connection**, select an existing physical connection on which to create the virtual interface.
	- b. For **Virtual Interface Name**, enter a name for the virtual interface.
	- c. For **Virtual Interface Owner**, select the **My AWS Account** option if the virtual interface is for your AWS account ID.
	- d. For **VLAN**, enter the VLAN number.

Auto-generate BGP key: 3 (i) Prefixes you want to advertise: 0.g. 192.0.2.0/28,192.0.2

- e. If you're configuring an IPv4 BGP peer, choose **IPv4** and do the following:
	- For **Your router peer IP**, enter the IPv4 CIDR destination address to which Amazon should send traffic.
	- For **Amazon router peer IP**, enter the IPv4 CIDR address to use to send traffic to Amazon.
- f. If you're configuring an IPv6 BGP peer, choose **IPv6**. The peer IPv6 addresses are automatically assigned from Amazon's pool of IPv6 addresses. You cannot specify custom IPv6 addresses.
- g. For **BGP ASN**, enter the Border Gateway Protocol (BGP) Autonomous System Number (ASN) of your gateway.
- h. Select the **Auto-generate BGP key** check box to have Amazon generate a BGP key.

To provide your own BGP key, clear the **Auto-generate BGP key** check box. For **BGP Authentication Key**, enter your BGP MD5 key.

- i. For **Prefixes you want to advertise**, enter the IPv4 CIDR destination addresses (separated by commas) to which traffic should be routed over the virtual interface.
- 5. Choose **Continue**, and then download your router configuration. For more information, see [Step 6:](#page-14-0) Download Router [Configuration \(p. 12\)](#page-14-0).

When you create a private virtual interface to a VPC, you need a private virtual interface for each VPC to which to connect. For example, you need three private virtual interfaces to connect to three VPCs.

#### **To provision a private virtual interface to a VPC**

- 1. Open the AWS Direct Connect console at [https://console.aws.amazon.com/directconnect/.](https://console.aws.amazon.com/directconnect/)
- 2. In the **Connections** pane, select the connection to use, and then choose **Actions**, **Create Virtual Interface**.
- 3. In the **Create a Virtual Interface** pane, choose **Private**.

Create a Virtual Interface

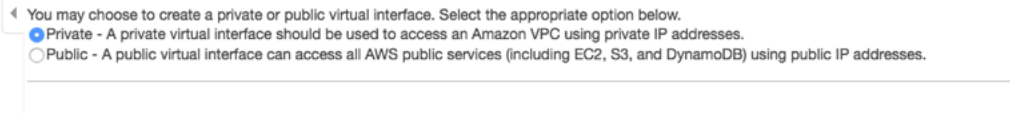

Define Your New Private Virtual Interface

Enter the name of your virtual interface. If youre creating a virtual interface for another account, youll need to provide the other AWS account ID. For more information about virtual interf Virtual Interfaces' in the AWS Direct Connect Getting Started Guide.

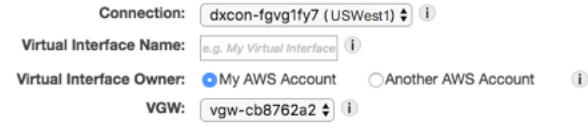

Enter the VLAN ID, if not already supplied by your AWS Direct Connect partner, and the IP Addresses for your router interface and the AWS Direct Connect interface.

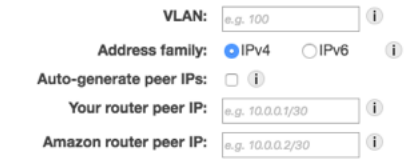

Before you can use your virtual interface, we must establish a BGP session. You must provide an ASN for your router. You will also need an MD5 key to authenticate the BGP session. W you can supply your own.

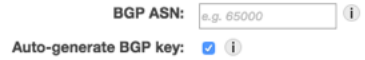

- 4. Under **Define Your New Private Virtual Interface**, do the following:
	- 1. For **Virtual Interface Name**, enter a name for the virtual interface.
	- 2. For **Virtual Interface Owner**, choose the **My AWS Account** option if the virtual interface is for your AWS account ID.
	- 3. For **VGW**, select the virtual gateway to which to connect.
	- 4. For **VLAN #**, enter the VLAN number.
	- 5. If you're configuring an IPv4 BGP peer, choose **IPv4** and do the following:
		- To have AWS generate your router IP address and Amazon IP address, select **Auto-generate peer IPs**.
- To specify these IP addresses yourself, clear the **Auto-generate peer IPs** check box. For **Your router peer IP**, enter the destination IPv4 CIDR address to which Amazon should send traffic. For **Amazon router peer IP**, enter the IPv4 CIDR address to use to send traffic to Amazon.
- 6. If you're configuring an IPv6 BGP peer, choose **IPv6**. The peer IPv6 addresses are automatically assigned from Amazon's pool of IPv6 addresses. You cannot specify custom IPv6 addresses.
- 7. For **BGP ASN**, enter the Border Gateway Protocol (BGP) Autonomous System Number (ASN) of your gateway.
- 8. To have Amazon generate a BGP key, select the **Auto-generate BGP key** check box.

To provide your own BGP key, clear the **Auto-generate BGP key** check box. For **BGP Authentication Key**, enter your BGP MD5 key.

5. Choose **Continue**, and then download your router configuration. For more information, see [Step 6:](#page-14-0) Download Router [Configuration \(p. 12\)](#page-14-0).

#### **Note**

If you use the VPC wizard to create a VPC, route propagation is automatically enabled for you. With route propagation, routes are automatically populated to the route tables in your VPC. If you choose, you can disable route propagation. For more information, see [Enable](http://docs.aws.amazon.com/AmazonVPC/latest/UserGuide/VPC_VPN.html#vpn-configure-routing) Route [Propagation](http://docs.aws.amazon.com/AmazonVPC/latest/UserGuide/VPC_VPN.html#vpn-configure-routing) in Your Route Table in the *Amazon VPC User Guide*.

## <span id="page-14-0"></span>Step 6: Download Router Configuration

After you have created a virtual interface for your AWS Direct Connect connection, you can download the router configuration file.

#### **To download router configuration**

- 1. Open the AWS Direct Connect console at [https://console.aws.amazon.com/directconnect/.](https://console.aws.amazon.com/directconnect/)
- 2. In the **Virtual Interfaces** pane, select the virtual interface you created, choose the arrow to show more details, and then choose **Download Router Configuration**.

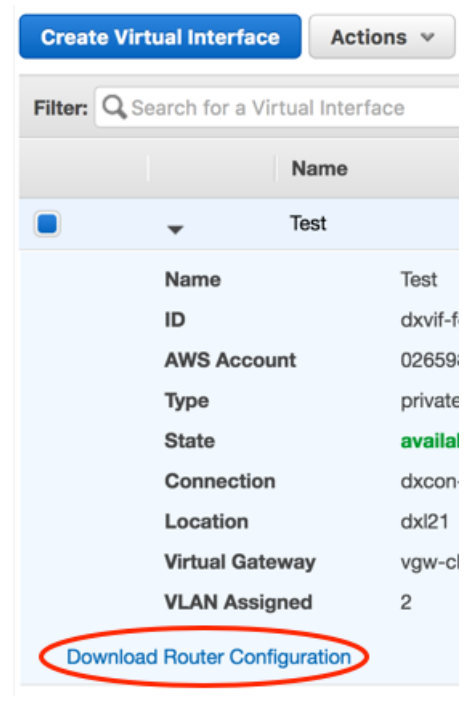

- 3. In the **Download Router Configuration** dialog box, do the following:
	- a. For **Vendor**, select the manufacturer of your router.
	- b. For **Platform**, select the model of your router.
	- c. For **Software**, select the software version for your router.
- 4. Choose **Download**, and then use the appropriate configuration for your router to ensure that you can connect to AWS Direct Connect.

For example configuration files, see Example Router [Configuration](#page-32-0) File[s \(p. 30\).](#page-32-0)

# <span id="page-15-0"></span>Step 7: Verify Your Virtual Interface

After you have established virtual interfaces to the AWS Cloud or to Amazon VPC, you can verify your AWS Direct Connect connection using the following procedures.

#### **To verify your virtual interface connection to the AWS Cloud**

Run traceroute and verify that the AWS Direct Connect identifier is in the network trace.

#### **To verify your virtual interface connection to Amazon VPC**

- 1. Using a pingable AMI, such as an Amazon Linux AMI, launch an EC2 instance into the VPC that is attached to your virtual private gateway. The Amazon Linux AMIs are available in the **Quick Start** tab when you use the instance launch wizard in the Amazon EC2 console. For more information, see Launch an [Instance](http://docs.aws.amazon.com/AWSEC2/latest/UserGuide/ec2-launch-instance_linux.html) in the *Amazon EC2 User Guide for Linux Instances.* Ensure that the security group that's associated with the instance includes a rule permitting inbound ICMP traffic (for the ping request).
- 2. After the instance is running, get its private IPv4 address (for example, 10.0.0.4). The Amazon EC2 console displays the address as part of the instance details.
- 3. Ping the private IPv4 address and get a response.

# <span id="page-16-0"></span>**Connections**

To create an AWS Direct Connect connection, you need the following information:

#### • **AWS Direct Connect location**

Work with a partner in the AWS Partner Network (APN) to help you establish network circuits between an AWS Direct Connect location and your data center, office, or colocation environment, or to provide colocation space within the same facility as the AWS Direct Connect location. For the list of AWS Direct Connect partners who belong to the APN, see APN Partners [Supporting](http://aws.amazon.com/directconnect/partners) AWS Direct Connect.

#### • **Port speed**

AWS Direct Connect supports two port speeds: 1 Gbps: 1000BASE-LX (1310nm) over single-mode fiber and 10 Gbps: 10GBASE-LR (1310nm) over single-mode fiber. You cannot change the port speed after you've created the connection request. If you need to change the port speed, you must create and configure a new connection.

For port speeds less than 1 Gbps, you cannot request a connection using the console. Instead, you can contact an APN partner who supports AWS Direct Connect and who can provision a hosted connection for you.

After you've requested the connection, AWS makes a Letter of Authorization and Connecting Facility Assignment (LOA-CFA) available to you to download, or emails you with a request for more information. If you receive a request for more information, you must respond within 7 days or the connection is deleted. The LOA-CFA is the authorization to connect to AWS, and is required by your network provider to order a cross connect for you. You cannot order a cross connect for yourself in the AWS Direct Connect location if you do not have equipment there; your network provider does this for you.

For information about associating a connection with a link aggregation group (LAG), see [Associating a](#page-43-1) [Connection](#page-43-1) with a LAG [\(p. 41\)](#page-43-1).

After you've created a connection, create a virtual interface to connect to public and private AWS resources. For more information, see Virtual [Interfaces \(p. 25\)](#page-27-0).

**Topics** 

• Creating a [Connection \(p. 15\)](#page-17-0)

- Viewing Connection [Details \(p. 16\)](#page-18-1)
- Deleting a [Connection \(p. 17\)](#page-19-0)
- Accepting a Hosted [Connection \(p. 17\)](#page-19-1)

### <span id="page-17-0"></span>Creating a Connection

You can create a standalone connection, or you can create a connection to associate with a LAG in your account. If you associate a connection with a LAG, it's created with the same port speed and location as specified in the LAG.

#### **To create a new connection**

- 1. Open the AWS Direct Connect console at [https://console.aws.amazon.com/directconnect/.](https://console.aws.amazon.com/directconnect/)
- 2. In the navigation bar, select the region in which to connect to AWS Direct Connect. For more information, see Regions and [Endpoints](http://docs.aws.amazon.com/general/latest/gr/rande.html).
- 3. In the navigation pane, choose **Connections**, **Create Connection**.
- 4. In the **Create a Connection** dialog box, enter the following values, and then choose **Create**:

#### **Create a Connection**

You are currently operating in US East (N. Virginia). Use the region selector to change to another AWS region.

To begin, name your new Connection, select the AWS Direct Connect location in this region where you would like to connect, and the p your use case, for other options to connect you can contact one of our partners.

This connection will have access to AWS public services in all North American regions. For more information, see the user guide.

Please note that port-hours are billed once the connection between the AWS router and your router is established, or 90 days after you information, please see our FAQ.

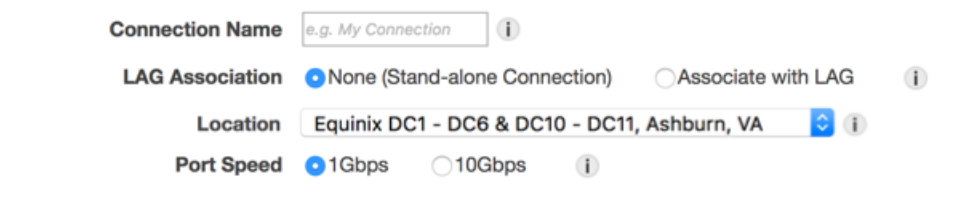

- a. For **Connection Name**, enter a name for the connection.
- b. For **LAG Association**, specify whether the connection is standalone, or if it should be associated with a LAG. If you associate the connection with a LAG, select the LAG ID.
- c. For **Location**, select the appropriate AWS Direct Connect location.

**Note**

If you don't have equipment at an AWS Direct Connect location, choose **contact one of our partners**.

d. Select the appropriate port speed that is compatible with your existing network.

#### **To create a connection using the command line or API**

- [create-connection](http://docs.aws.amazon.com/cli/latest/reference/directconnect/create-connection.html) (AWS CLI)
- [CreateConnection](http://docs.aws.amazon.com/directconnect/latest/APIReference/API_CreateConnection.html) (AWS Direct Connect API)

### <span id="page-18-0"></span>Downloading the LOA-CFA

After AWS has processed your connection request, you can download the Letter of Authorization and Connecting Facility Assignment (LOA-CFA).

#### **To download the LOA-CFA**

- 1. Open the AWS Direct Connect console at [https://console.aws.amazon.com/directconnect/.](https://console.aws.amazon.com/directconnect/)
- 2. In the navigation pane, choose **Connections**.
- 3. Choose the arrow next to your connection to expand its details.
- 4. Choose **Download LOA-CFA**.

#### **Note**

If the link is not enabled, the LOA-CFA is not yet available for you to download. Check your email for a request for more information. If it's still unavailable, or you haven't received an email after 72 hours, contact AWS [Support.](https://aws.amazon.com/support/createCase)

- 5. In the dialog box, optionally enter the name of your provider to have it appear with your company name as the requester in the LOA-CFA. Choose **Download**. The LOA-CFA is downloaded to your computer as a PDF file.
- 6. Send the LOA-CFA to your network provider or colocation provider so that they can order a cross connect for you. The contact process can vary for each colocation provider. For more information, see [Requesting](#page-21-0) Cross Connects at AWS Direct Connect Location[s \(p. 19\)](#page-21-0).

The LOA-CFA expires after 90 days. If your connection is not up after 90 days, we send you an email alerting you that the LOA-CFA has expired. To refresh the LOA-CFA with a new issue date, download it again from the AWS Direct Connect console. If you do not take any action, we delete the connection.

#### **Note**

Port-hour billing starts 90 days after you created the connection, or after the connection between your router and the AWS Direct Connect endpoint is established, whichever comes first. For more information, see AWS Direct [Connect](https://aws.amazon.com/directconnect/pricing/) Pricing. If you no longer want the connection after you've reissued the LOA-CFA, you must delete the connection yourself. For more information, see Deleting a [Connection \(p. 17\)](#page-19-0).

#### **To download the LOA-CFA using the command line or API**

- [describe-loa](http://docs.aws.amazon.com/cli/latest/reference/directconnect/describe-loa.html) (AWS CLI)
- [DescribeLoa](http://docs.aws.amazon.com/directconnect/latest/APIReference/API_DescribeLoa.html) (AWS Direct Connect API)

### <span id="page-18-1"></span>Viewing Connection Details

You can view the current status of your connection. You can also view your connection ID (for example, dxcon-12nikabc) and verify that it matches the connection ID on the Letter of Authorization and Connecting Facility Assignment (LOA-CFA) that you received or downloaded.

#### **To view details about a connection**

- 1. Open the AWS Direct Connect console at [https://console.aws.amazon.com/directconnect/.](https://console.aws.amazon.com/directconnect/)
- 2. If necessary, change the region in the navigation bar. For more information, see [Regions](http://docs.aws.amazon.com/general/latest/gr/rande.html) and [Endpoints](http://docs.aws.amazon.com/general/latest/gr/rande.html).
- 3. In the navigation pane, choose **Connections**.
- 4. In the **Connections** pane, select a connection, and then choose the arrow next to the connection to view its details.

The service provider associated with the connection is listed in the **Provided By** column.

#### **To describe a connection using the command line or API**

- [describe-connections](http://docs.aws.amazon.com/cli/latest/reference/directconnect/describe-connections.html) (AWS CLI)
- [DescribeConnections](http://docs.aws.amazon.com/directconnect/latest/APIReference/API_DescribeConnections.html) (AWS Direct Connect API)

### <span id="page-19-0"></span>Deleting a Connection

You can delete a connection as long as there are no virtual interfaces attached to it. Deleting your connection stops all port hour charges for this connection. AWS Direct Connect data transfer charges are associated with virtual interfaces. Any cross connect or network circuit charges are independent of AWS Direct Connect and must be cancelled separately. For more information about how to delete a virtual interface, see Deleting a Virtual [Interface \(p. 32\).](#page-34-0)

If the connection is part of a link aggregation group (LAG), you cannot delete the connection if doing so will cause the LAG to fall below its setting for minimum number of operational connections.

#### **To delete a connection**

- 1. Open the AWS Direct Connect console at [https://console.aws.amazon.com/directconnect/.](https://console.aws.amazon.com/directconnect/)
- 2. If necessary, change the region in the navigation bar. For more information, see [Regions](http://docs.aws.amazon.com/general/latest/gr/rande.html) and [Endpoints](http://docs.aws.amazon.com/general/latest/gr/rande.html).
- 3. In the navigation pane, choose **Connections**.
- 4. In the **Connections** pane, select the connection to delete, and then choose **Actions**, **Delete Connection**.
- 5. In the **Delete Connection** dialog box, choose **Delete**.

#### **To delete a connection using the command line or API**

- [delete-connection](http://docs.aws.amazon.com/cli/latest/reference/directconnect/delete-connection.html) (AWS CLI)
- [DeleteConnection](http://docs.aws.amazon.com/directconnect/latest/APIReference/API_DeleteConnection.html) (AWS Direct Connect API)

# <span id="page-19-1"></span>Accepting a Hosted Connection

If you are interested in purchasing a hosted connection, you must contact a partner in the AWS Partner Network (APN). The partner provisions the connection for you. After the connection is configured, it appears in the **Connections** pane in the AWS Direct Connect console.

Before you can begin using a hosted connection, you must accept the connection.

#### **To accept a hosted connection**

- 1. Open the AWS Direct Connect console at [https://console.aws.amazon.com/directconnect/.](https://console.aws.amazon.com/directconnect/)
- 2. If necessary, change the region in the navigation bar. For more information, see [Regions](http://docs.aws.amazon.com/general/latest/gr/rande.html) and [Endpoints](http://docs.aws.amazon.com/general/latest/gr/rande.html).
- 3. In the navigation pane, choose **Connections**.
- 4. In the **Connections** pane, select a connection, and then choose the arrow to expand details about the connection.

#### AWS Direct Connect User Guide Accepting a Hosted Connection

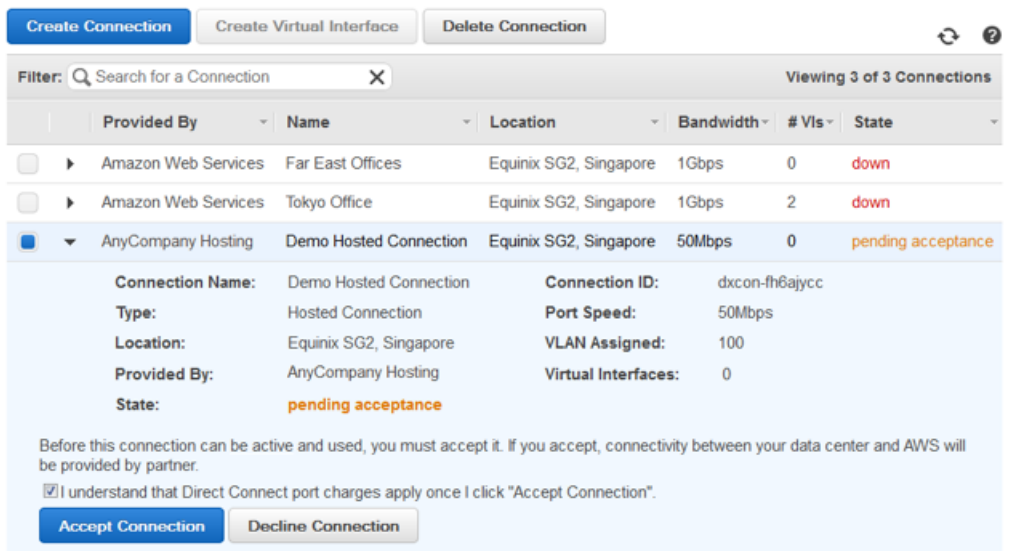

5. Select **I understand that Direct Connect port charges apply once I click "Accept This Connection"**, and then choose **Accept Connection**.

### **To accept a hosted connection using the command line or API**

- [confirm-connection](http://docs.aws.amazon.com/cli/latest/reference/directconnect/confirm-connection.html) (AWS CLI)
- [ConfirmConnection](http://docs.aws.amazon.com/directconnect/latest/APIReference/API_ConfirmConnection.html) (AWS Direct Connect API)

# <span id="page-21-0"></span>Requesting Cross Connects at AWS Direct Connect Locations

After you have downloaded your Letter of Authorization and Connecting Facility Assignment (LOA-CFA), you need to complete your cross-network connection, also known as a *cross connect*. If you already have equipment located in an AWS Direct Connect location, contact the appropriate provider to complete the cross connect. For specific instructions for each provider, see the table below. Contact your provider for cross connect pricing. After the cross connect is established, you can create the virtual interfaces using the AWS Direct Connect console.

If you do not already have equipment located in an AWS Direct Connect location, you can work with one of the partners in the AWS Partner Network (APN) to help you to connect to an AWS Direct Connect location. For a list of partners in the APN with experience connecting to AWS Direct Connect, see [APN](http://aws.amazon.com/directconnect/partners/) Partners [supporting](http://aws.amazon.com/directconnect/partners/) AWS Direct Connect. You need to share the LOA-CFA with your selected provider to facilitate your cross connect request.

An AWS Direct Connect location provides access to AWS in the region it is associated with. You can establish connections with AWS Direct Connect locations in multiple regions, but a connection in one region does not provide connectivity to other regions.

#### **Note**

If the cross connect is not completed within 90 days, the authority granted by the LOA-CFA expires. To renew a LOA-CFA that has expired, you can download it again from the AWS Direct Connect console. For more information, see [Downloading](#page-18-0) the LOA-CF[A \(p. 16\)](#page-18-0).

- Asia Pacific [\(Tokyo\) \(p. 20\)](#page-22-0)
- Asia Pacific [\(Singapore\) \(p. 20\)](#page-22-1)
- Asia Pacific [\(Sydney\) \(p. 20\)](#page-22-2)
- Asia Pacific [\(Mumbai\) \(p. 21\)](#page-23-0)
- Canada [\(Central\) \(p. 21\)](#page-23-1)
- [China \(Beijing\) \(p. 21\)](#page-23-2)
- EU [\(Frankfurt\) \(p. 21\)](#page-23-3)
- EU [\(Ireland\) \(p. 22\)](#page-24-0)
- [EU \(London\) \(p. 22\)](#page-24-1)
- South [America](#page-24-2) (São Paulo) [\(p. 22\)](#page-24-2)
- US East (N. [Virginia\) \(p. 22\)](#page-24-3)
- US East [\(Ohio\) \(p. 23\)](#page-25-0)
- AWS [GovCloud](#page-25-1) (US[\) \(p. 23\)](#page-25-1)
- US West (N. [California\) \(p. 23\)](#page-25-2)
- US West [\(Oregon\) \(p. 24\)](#page-26-0)

### <span id="page-22-0"></span>**Asia Pacific (Tokyo)**

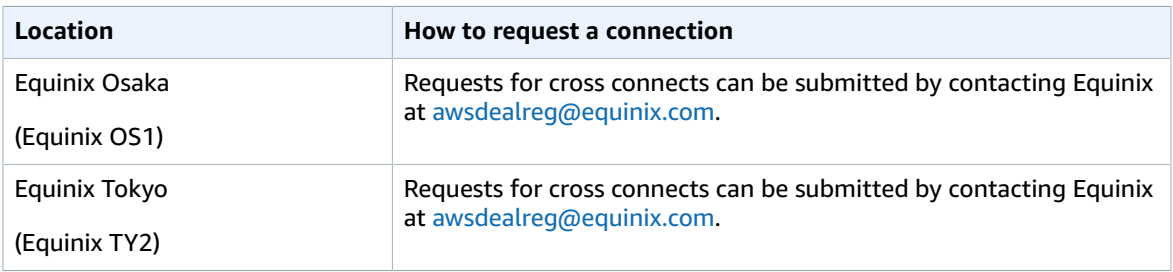

### <span id="page-22-1"></span>**Asia Pacific (Singapore)**

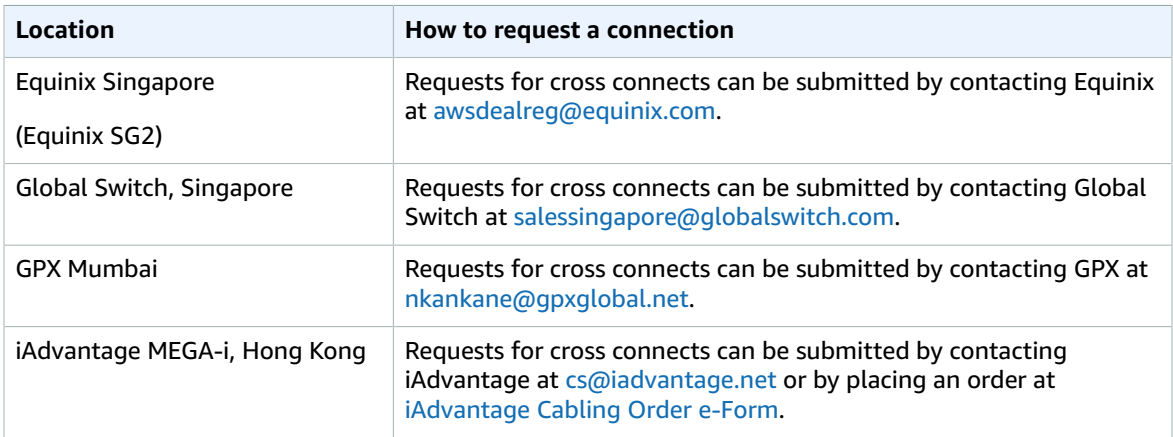

### <span id="page-22-2"></span>**Asia Pacific (Sydney)**

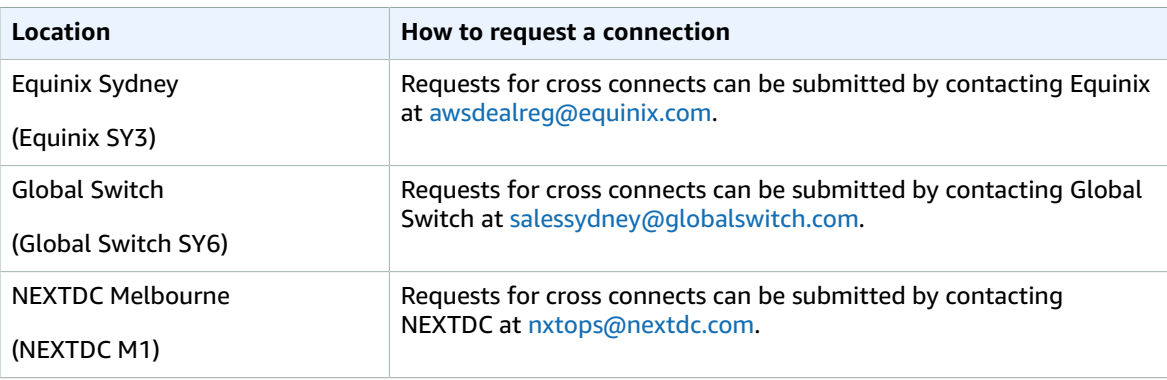

### <span id="page-23-0"></span>**Asia Pacific (Mumbai)**

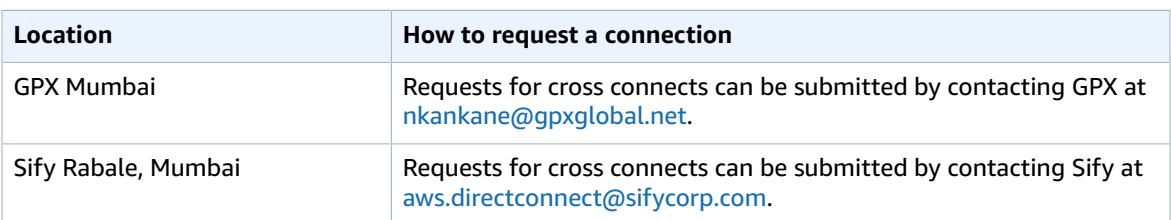

### <span id="page-23-1"></span>**Canada (Central)**

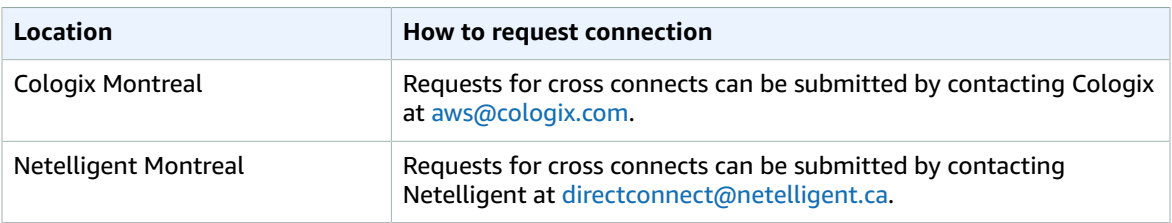

### <span id="page-23-2"></span>**China (Beijing)**

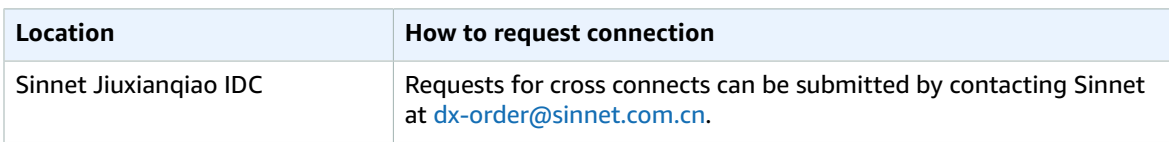

### <span id="page-23-3"></span>**EU (Frankfurt)**

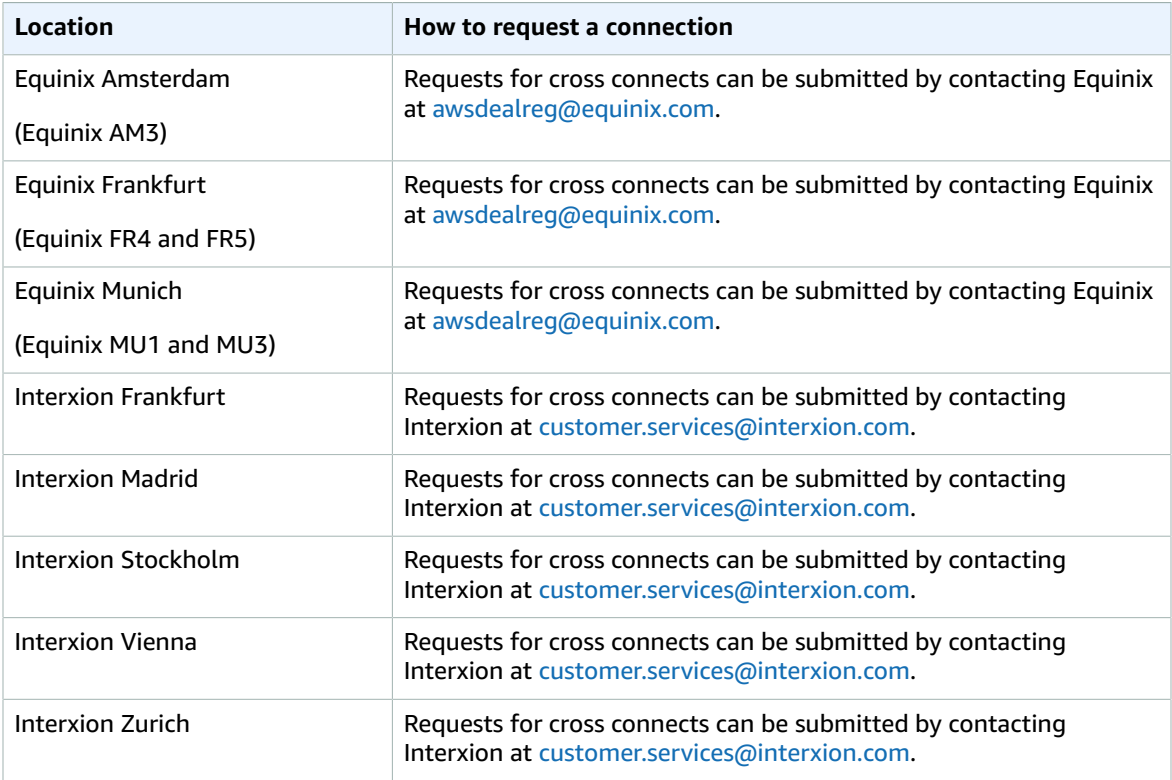

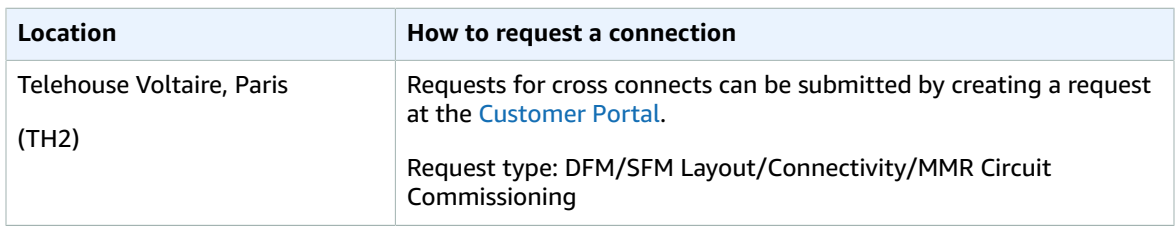

### <span id="page-24-0"></span>**EU (Ireland)**

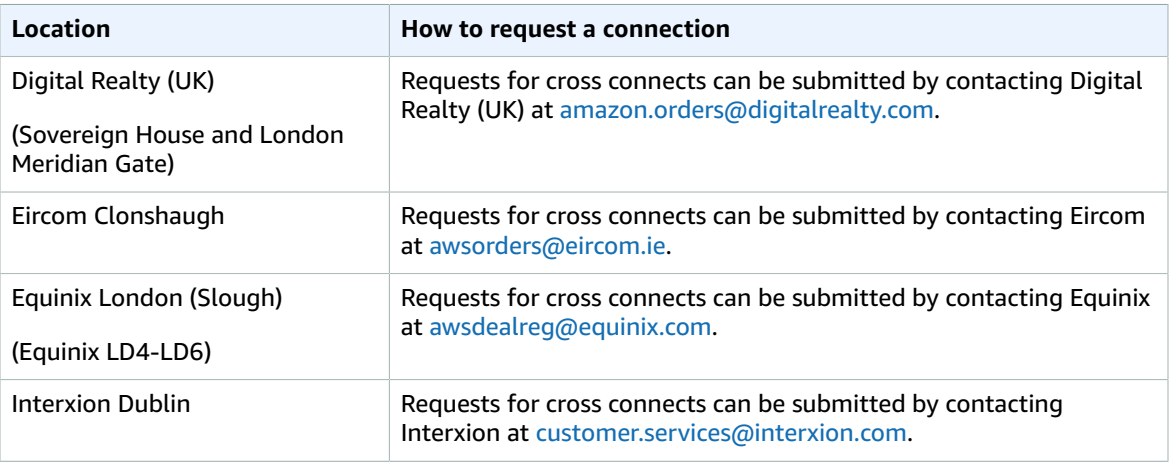

### <span id="page-24-1"></span>**EU (London)**

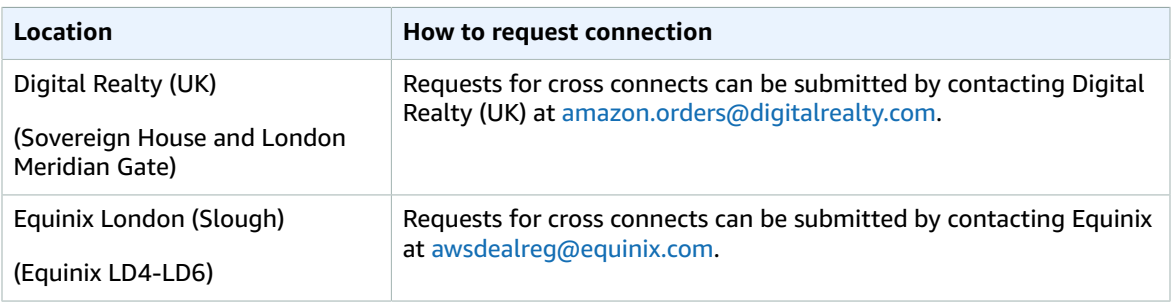

### <span id="page-24-2"></span>**South America (São Paulo)**

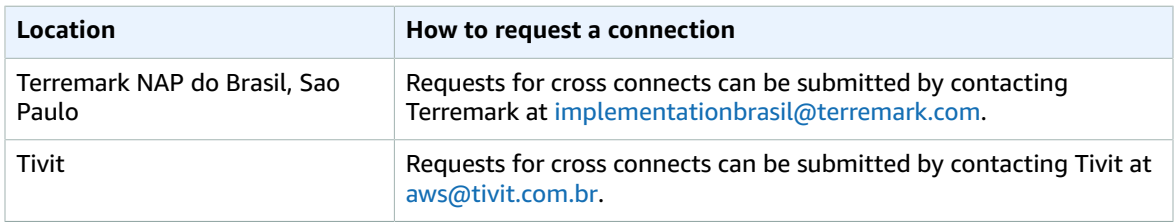

### <span id="page-24-3"></span>**US East (N. Virginia)**

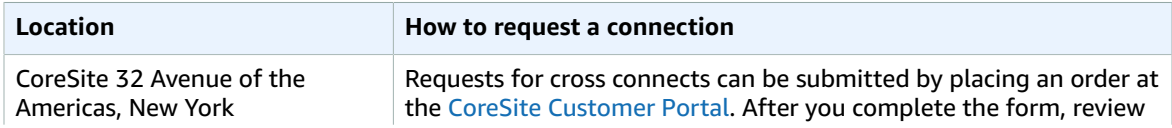

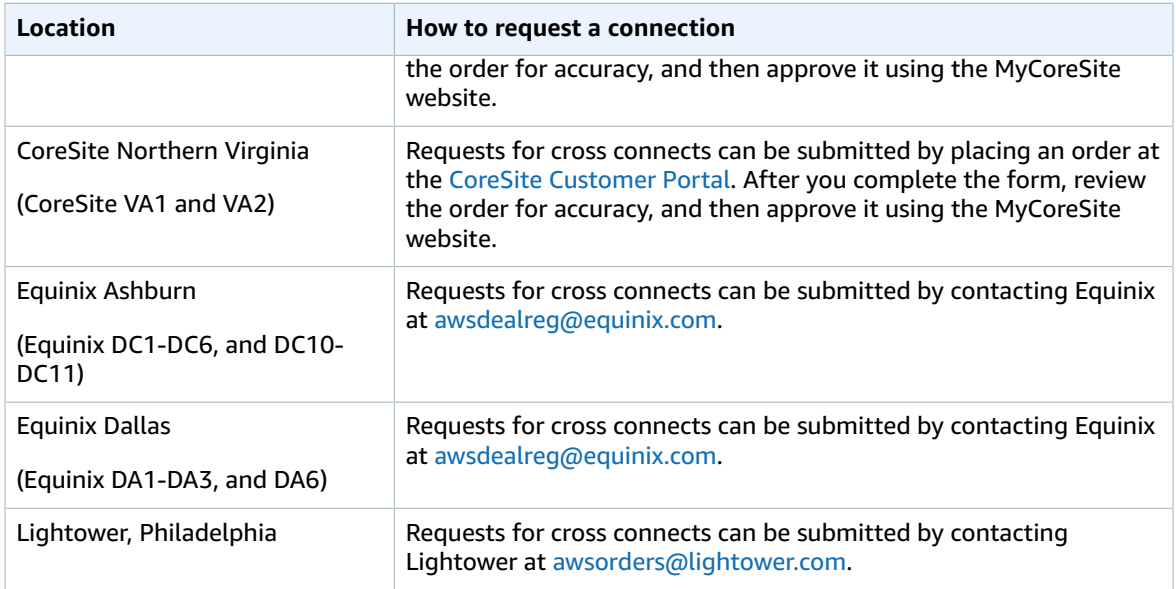

### <span id="page-25-0"></span>**US East (Ohio)**

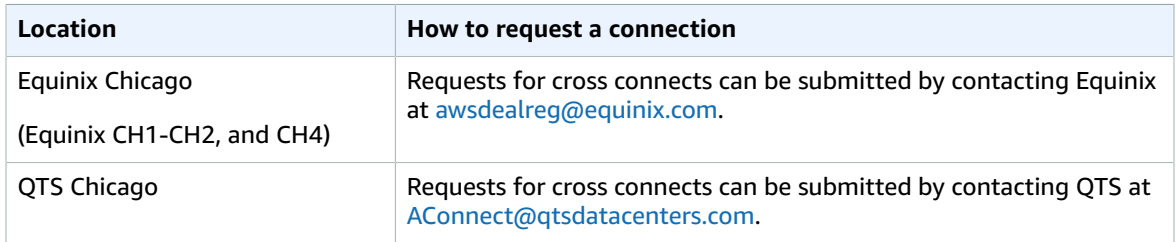

### <span id="page-25-1"></span>**AWS GovCloud (US)**

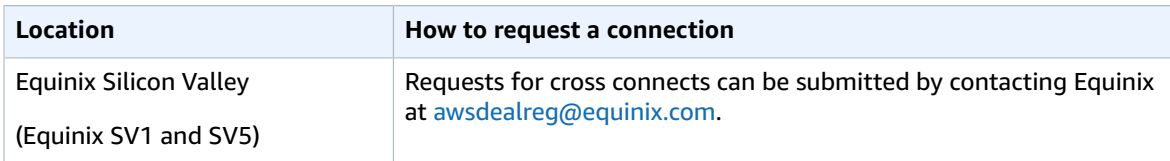

### <span id="page-25-2"></span>**US West (N. California)**

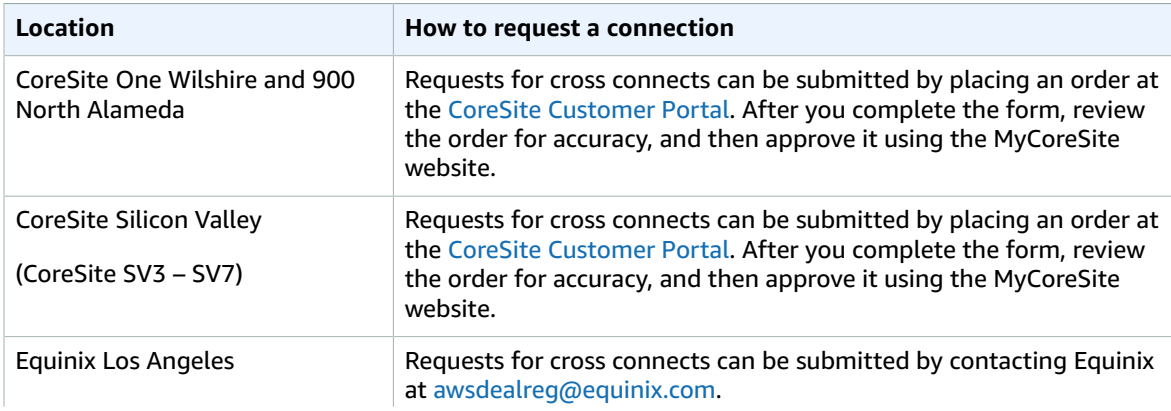

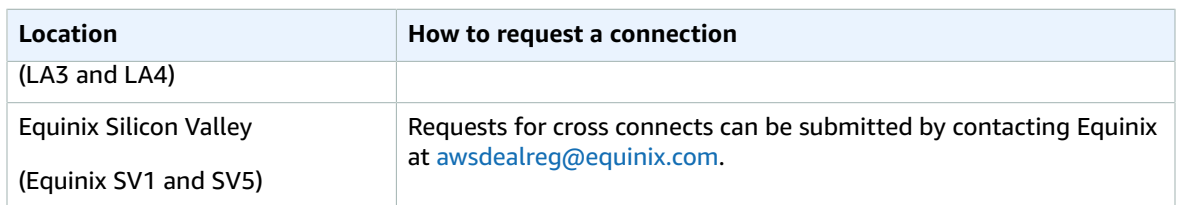

### <span id="page-26-0"></span>**US West (Oregon)**

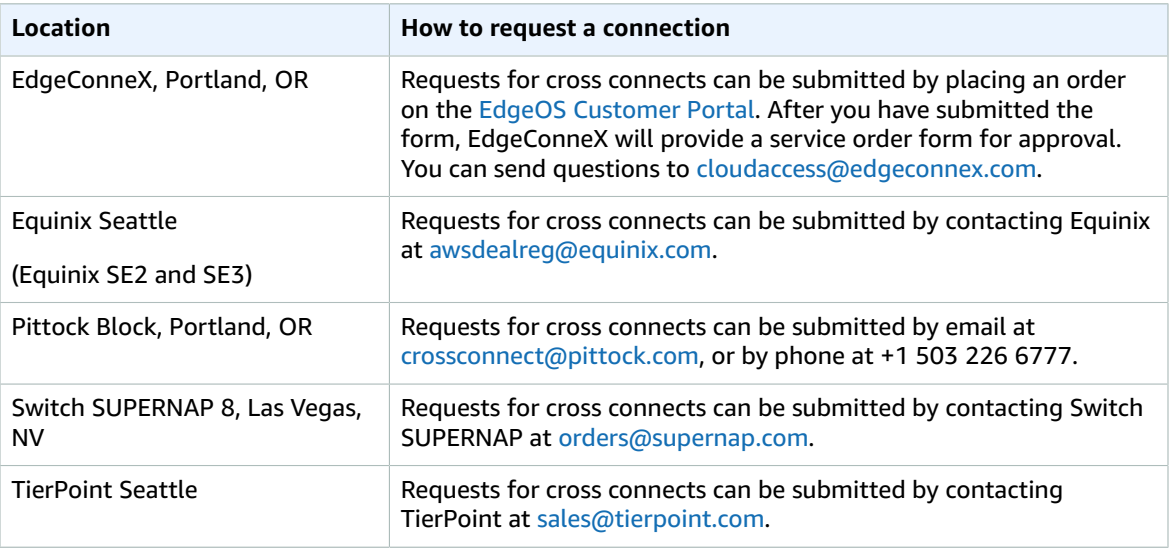

# <span id="page-27-0"></span>Virtual Interfaces

You must create a virtual interface to begin using your AWS Direct Connect connection. You can create a private virtual interface to connect to your VPC, or you can create a public virtual interface to connect to AWS services that aren't in a VPC, such as Amazon S3 and Amazon Glacier. You can configure multiple virtual interfaces on a single AWS Direct Connect connection. For private virtual interfaces, you need one private virtual interface for each VPC to connect to from the AWS Direct Connect connection.

To connect to other AWS services using IPv6 addresses, check the service documentation to verify that IPv6 addressing is supported.

We advertise appropriate Amazon prefixes to you so you can reach either your VPCs or other AWS services. You can access all AWS prefixes in your region through this connection; for example, Amazon EC2, Amazon S3, and Amazon.com. You do not have access to non-Amazon prefixes or prefixes outside of your region. For the current list of IP prefixes advertised on AWS Direct Connect public connections, see the list in the AWS Direct Connect [Discussion](https://forums.aws.amazon.com/forum.jspa?forumID=126) Forum.

To use your AWS Direct Connect connection with another AWS account, you can create a hosted virtual interface for that account. A hosted virtual interface works the same as a standard virtual interface and can connect to public resources or a VPC.

A sub-1G connection only supports one virtual interface.

#### **Contents**

- Prerequisites for Virtual [Interfaces \(p. 25\)](#page-27-1)
- Creating a Virtual [Interface \(p. 26\)](#page-28-0)
- Viewing Virtual Interface [Details \(p. 31\)](#page-33-0)
- Deleting a Virtual [Interface \(p. 32\)](#page-34-0)
- Creating a Hosted Virtual [Interface \(p. 32\)](#page-34-1)
- Accepting a Hosted Virtual [Interface \(p. 33\)](#page-35-0)
- Adding or Removing a BGP [Peer \(p. 34\)](#page-36-0)
- Associating a Virtual Interface with a [Connection](#page-38-0) or LAG (p. 36)

### <span id="page-27-1"></span>Prerequisites for Virtual Interfaces

The following information is needed for a virtual interface:

- **VLAN**: Each virtual interface must be tagged with a new, unused customer-provided tag (VLAN ID) that complies with the Ethernet 802.1Q standard. This tag is required for any traffic traversing the AWS Direct Connect connection. The number must be between 1 and 4094.
- **Peer IP addresses**: The IP address ranges that are assigned to each end of the virtual interface for the BGP peering session. A virtual interface can support a BGP peering session for IPv4, IPv6, or one of each (dual-stack). You cannot create multiple BGP sessions for the same IP addressing family on the same virtual interface.
	- IPv4: For a public virtual interface, you must specify public IPv4 addresses (/30) that you own. For a private virtual interface, Amazon can generate private IPv4 addresses for you.
	- IPv6: Regardless of the type of virtual interface, Amazon automatically allocates you a /125 IPv6 CIDR. You cannot specify your own peer IPv6 addresses.
- **BGP information**: A virtual interface must have a public or private Border Gateway Protocol (BGP) Autonomous System Number (ASN). If you are using a public ASN, you must own it. If you are using a private ASN, it must be in the 64512 to 65535 range. Autonomous System (AS) prepending does not work if you use a private ASN. You can provide your own MD5 BGP authentication key, or you can let Amazon generate one for you.
- (Private virtual interface only) The virtual private gateway for your VPC. For more information, see Adding a [Hardware](http://docs.aws.amazon.com/AmazonVPC/latest/UserGuide/VPC_VPN.html) Virtual Private Gateway to Your VPC in the *Amazon VPC User Guide*.
- (Public virtual interface only) Public IPv4 routes or IPv6 routes that you will advertise over BGP. You must advertise at least one prefix using BGP, up to a maximum of 100 prefixes.
	- IPv4: The IPv4 CIDR must not overlap with another IPv4 CIDR announced via AWS Direct Connect. If you do not have public IPv4 addresses, open a ticket with AWS [Support](https://aws.amazon.com/support/createCase).
	- IPv6: Specify a prefix length of /64 or shorter.

# <span id="page-28-0"></span>Creating a Virtual Interface

You can create a public virtual interface to connect to public resources (non-VPC services), or a private virtual interface to connect to your VPC.

Before you begin, ensure that you have read the information in [Prerequisites](#page-27-1) for Virtual [Interfaces \(p. 25\)](#page-27-1).

#### **To provision a public virtual interface**

- 1. Open the AWS Direct Connect console at [https://console.aws.amazon.com/directconnect/.](https://console.aws.amazon.com/directconnect/)
- 2. In the navigation pane, choose **Connections**, select the connection to use, and then choose **Actions**, **Create Virtual Interface**.
- 3. In the **Create a Virtual Interface** pane, choose **Public**.

#### Create a Virtual Interface

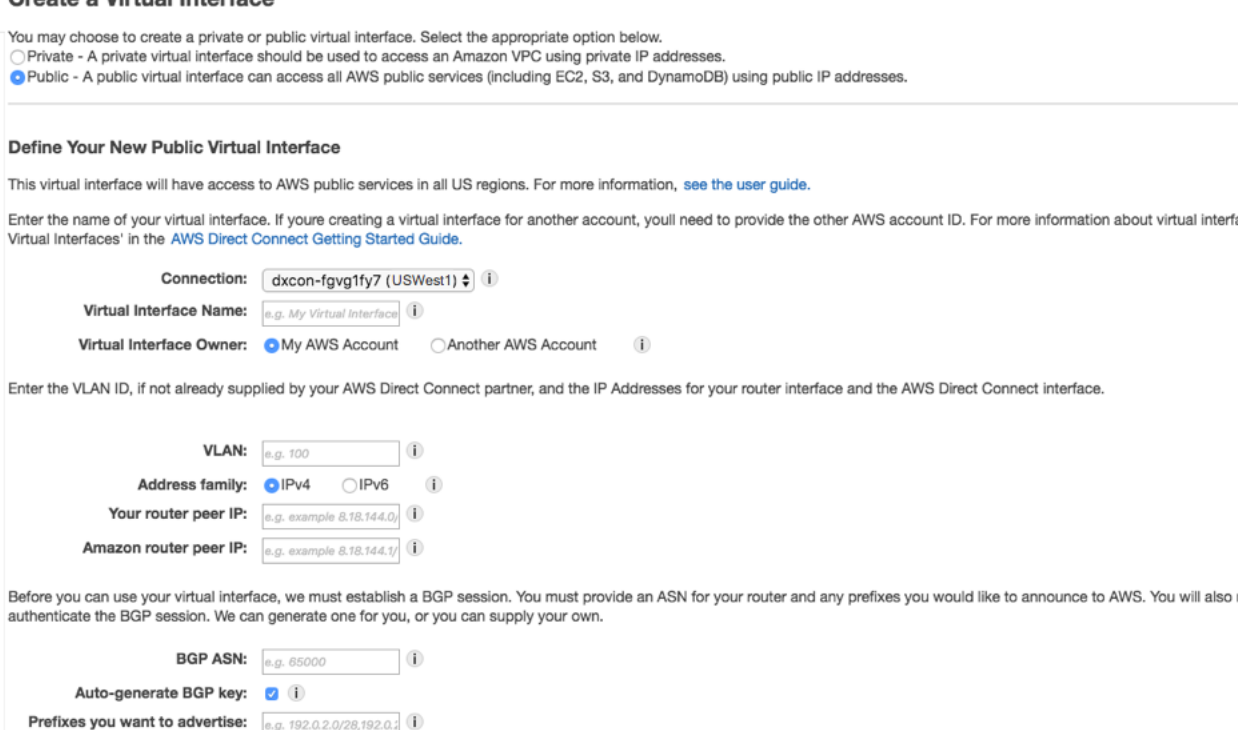

It may take up to 72 hours to verify that your IP prefixes are valid for use with Direct Connect.

- 4. In the **Define Your New Public Virtual Interface** dialog box, do the following:
	- a. For **Connection**, select an existing physical connection on which to create the virtual interface.
	- b. For **Virtual Interface Name**, enter a name for the virtual interface.
	- c. For **Virtual Interface Owner**, select the **My AWS Account** option if the virtual interface is for your AWS account.
	- d. For **VLAN**, enter the ID number for your virtual local area network (VLAN).
	- e. If you're configuring an IPv4 BGP peer, choose **IPv4**, and do the following:
		- For **Your router peer IP**, enter the IPv4 CIDR destination address to which Amazon should send traffic.
		- For **Amazon router peer IP**, enter the IPv4 CIDR address to use to send traffic to Amazon.
	- f. If you're configuring an IPv6 BGP peer, choose **IPv6**. The peer IPv6 addresses are automatically assigned from Amazon's pool of IPv6 addresses. You cannot specify custom IPv6 addresses.
	- g. For **BGP ASN**, enter the Border Gateway Protocol (BGP) Autonomous System Number (ASN) of your gateway.
	- h. To have AWS generate a BGP key, select the **Auto-generate BGP key** check box .

To provide your own BGP key, clear the **Auto-generate BGP key** check box. For **BGP Authentication Key**, enter your BGP MD5 key.

- i. For **Prefixes you want to advertise**, enter the IPv4 CIDR destination addresses (separated by commas) to which traffic should be routed over the virtual interface.
- 5. Choose **Continue**.

After you've created the virtual interface, you can download the router configuration for your device. For more information, see Downloading the Router [Configuration](#page-31-0) File [\(p. 29\).](#page-31-0)

#### **To provision a private virtual interface to a VPC**

- 1. Open the AWS Direct Connect console at [https://console.aws.amazon.com/directconnect/.](https://console.aws.amazon.com/directconnect/)
- 2. In the navigation pane, choose **Connections**, select the connection to use, and choose **Create Virtual Interface**.
- 3. In the **Create a Virtual Interface** pane, select **Private**.

#### **Create a Virtual Interface**

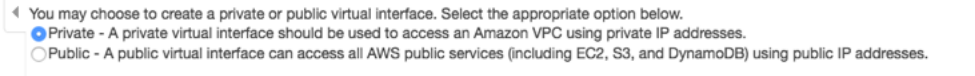

#### Define Your New Private Virtual Interface

Enter the name of your virtual interface. If youre creating a virtual interface for another account, youll need to provide the other AWS account ID. For more information about virtual interface. Virtual Interfaces' in the AWS Direct Connect Getting Started Guide.

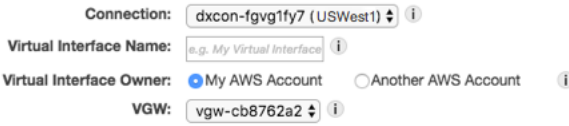

Enter the VLAN ID, if not already supplied by your AWS Direct Connect partner, and the IP Addresses for your router interface and the AWS Direct Connect interface.

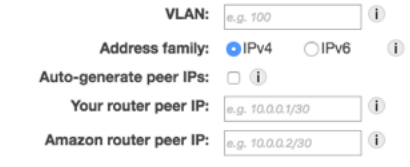

Before you can use your virtual interface, we must establish a BGP session. You must provide an ASN for your router. You will also need an MD5 key to authenticate the BGP session. W you can supply your own.

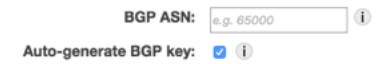

- 4. Under **Define Your New Private Virtual Interface**, do the following:
	- a. For **Virtual Interface Name**, enter a name for the virtual interface.
	- b. For **Virtual Interface Owner**, select the **My AWS Account** option if the virtual interface is for your AWS account.
	- c. For **VGW**, select the virtual gateway to which to connect.
	- d. For **VLAN**, enter the ID number for your virtual local area network (VLAN).
	- e. If you're configuring an IPv4 BGP peer, choose **IPv4**, and do the following:
		- To have AWS generate your router IP address and Amazon IP address, select **Auto-generate peer IPs**.
		- To specify these IP addresses yourself, clear the **Auto-generate peer IPs** check box. For **Your router peer IP**, enter the destination IPv4 CIDR address to which Amazon should send traffic. For **Amazon router peer IP**, enter the IPv4 CIDR address to use to send traffic to AWS.
	- f. If you're configuring an IPv6 BGP peer, choose **IPv6**. The peer IPv6 addresses are automatically assigned from Amazon's pool of IPv6 addresses. You cannot specify custom IPv6 addresses.
	- g. For **BGP ASN**, enter the Border Gateway Protocol (BGP) Autonomous System Number (ASN) of your gateway.
	- h. To have AWS generate a BGP key, select the **Auto-generate BGP key** check box .

To provide your own BGP key, clear the **Auto-generate BGP key** check box. For **BGP Authentication Key**, enter your BGP MD5 key.

5. Choose **Continue**.

#### **Note**

If you use the VPC wizard to create a VPC, route propagation is automatically enabled for you. With route propagation, routes are automatically populated to the route tables in your VPC. If you choose, you can disable route propagation. For more information, see [Enable](http://docs.aws.amazon.com/AmazonVPC/latest/UserGuide/VPC_VPN.html#vpn-configure-routing) Route [Propagation](http://docs.aws.amazon.com/AmazonVPC/latest/UserGuide/VPC_VPN.html#vpn-configure-routing) in Your Route Table in the *Amazon VPC User Guide*.

After you've created the virtual interface, you can download the router configuration for your device. For more information, see Downloading the Router [Configuration](#page-31-0) File [\(p. 29\).](#page-31-0)

#### **To create a private virtual interface using the command line or API**

- [create-private-virtual-interface](http://docs.aws.amazon.com/cli/latest/reference/directconnect/create-private-virtual-interface.html) (AWS CLI)
- [CreatePrivateVirtualInterface](http://docs.aws.amazon.com/directconnect/latest/APIReference/API_CreatePrivateVirtualInterface.html) (AWS Direct Connect API)

#### **To create a public virtual interface using the command line or API**

- [create-public-virtual-interface](http://docs.aws.amazon.com/cli/latest/reference/directconnect/create-public-virtual-interface.html) (AWS CLI)
- [CreatePublicVirtualInterface](http://docs.aws.amazon.com/directconnect/latest/APIReference/API_CreatePublicVirtualInterface.html) (AWS Direct Connect API)

### <span id="page-31-0"></span>Downloading the Router Configuration File

After you've created the virtual interface, you can download the router configuration file for your router, and then use the appropriate configuration to ensure that you can connect to AWS Direct Connect.

#### **To download a router configuration**

- 1. Open the AWS Direct Connect console at [https://console.aws.amazon.com/directconnect/.](https://console.aws.amazon.com/directconnect/)
- 2. In the **Virtual Interfaces** pane, select the virtual interface, choose the arrow to show more details, and then choose **Download Router Configuration**.

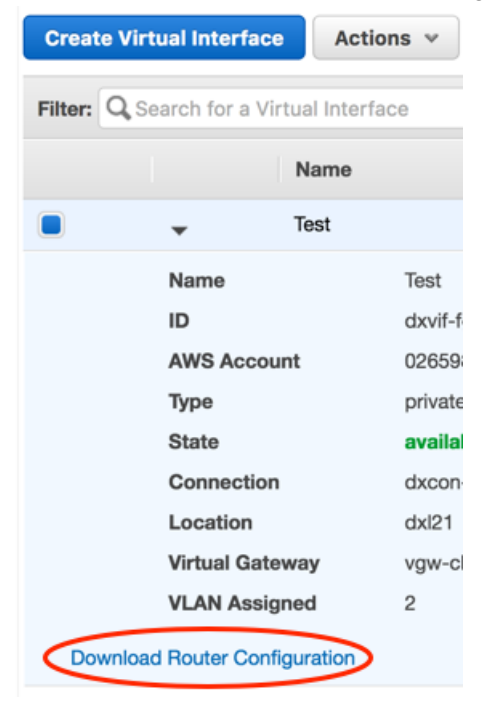

3. In the **Download Router Configuration** dialog box, do the following:

- a. For **Vendor**, select the manufacturer of your router.
- b. For **Platform**, select the model of your router.
- c. For **Software**, select the software version for your router.
- 4. Choose **Download Router Configuration**.

#### <span id="page-32-0"></span>**Example Router Configuration Files**

The following are examples of router configuration files.

#### **Cisco IOS**

```
interface GigabitEthernet0/1
no ip address
interface GigabitEthernet0/1.VLAN_NUMBER
description "Direct Connect to your Amazon VPC or AWS Cloud"
encapsulation dot1Q VLAN_NUMBER
ip address YOUR_PEER_IP
router bgp CUSTOMER_BGP_ASN
neighbor AWS_PEER_IP remote-as 7224
neighbor AWS_PEER_IP password MD5_key
network 0.0.0.0 
exit
! Optionally configure Bidirectional Forwarding Detection (BFD).
interface GigabitEthernet0/1.VLAN_NUMBER
bfd interval 300 min_rx 300 multiplier 3 
router bgp CUSTOMER_BGP_ASN
neighbor AWS_PEER_IP fall-over bfd
```
#### **Cisco NX-OS**

```
feature interface-vlan
vlan VLAN_NUMBER
name "Direct Connect to your Amazon VPC or AWS Cloud"
interface VlanVLAN_NUMBER
  ip address YOUR_PEER_IP/30
   no shutdown
interface Ethernet0/1
  switchport
  switchport mode trunk
   switchport trunk allowed vlan VLAN_NUMBER
  no shutdown
router bgp CUSTOMER_BGP_ASN
   address-family ipv4 unicast
    network 0.0.0.0
  neighbor AWS_PEER_IP remote-as 7224
    password 0 MD5_key
     address-family ipv4 unicast
! Optionally configure Bidirectional Forwarding Detection (BFD).
feature bfd
interface VlanVLAN_NUMBER
bfd interval 300 min_rx 300 multiplier 3
```

```
router bgp CUSTOMER_BGP_ASN
neighbor AWS_PEER_IP remote-as 7224
bfd
```
#### **Juniper JunOS**

```
configure exclusive
edit interfaces ge-0/0/1
set description "Direct Connect to your Amazon VPC or AWS Cloud"
set flexible-vlan-tagging
set mtu 1522
edit unit 0
set vlan-id VLAN_NUMBER
set family inet mtu 1500
set family inet address YOUR_PEER_IP
top
edit policy-options policy-statement EXPORT-DEFAULT
edit term DEFAULT
set from route-filter 0.0.0.0/0 exact
set then accept
up
edit term REJECT
set then reject
top
set routing-options autonomous-system CUSTOMER_BGP_ASN
edit protocols bgp group EBGP
set type external
set peer-as 7224
edit neighbor AWS_PEER_IP
set local-address YOUR_PEER_IP
set export EXPORT-DEFAULT
set authentication-key "MD5_key"
top
commit check
commit and-quit
# Optionally configure Bidirectional Forwarding Detection (BFD).
set protocols bgp group EBGP neighbor AWS_PEER_IP bfd-liveness-detection minimum-interval
 300 
set protocols bgp group EBGP neighbor AWS_PEER_IP bfd-liveness-detection multiplier 3
```
### <span id="page-33-0"></span>Viewing Virtual Interface Details

You can view the current status of your virtual interface; the connection state, name, and location; VLAN and BGP details; and peer IP addresses.

#### **To view details about a virtual interface**

- 1. Open the AWS Direct Connect console at [https://console.aws.amazon.com/directconnect/.](https://console.aws.amazon.com/directconnect/)
- 2. If necessary, change the region in the navigation bar. For more information, see [Regions](http://docs.aws.amazon.com/general/latest/gr/rande.html) and [Endpoints](http://docs.aws.amazon.com/general/latest/gr/rande.html).
- 3. In the navigation pane, choose **Virtual Interfaces**.
- 4. In the **Virtual Interfaces** pane, select a virtual interface and choose the arrow next to the virtual interface to view its details.

#### AWS Direct Connect User Guide Deleting a Virtual Interface

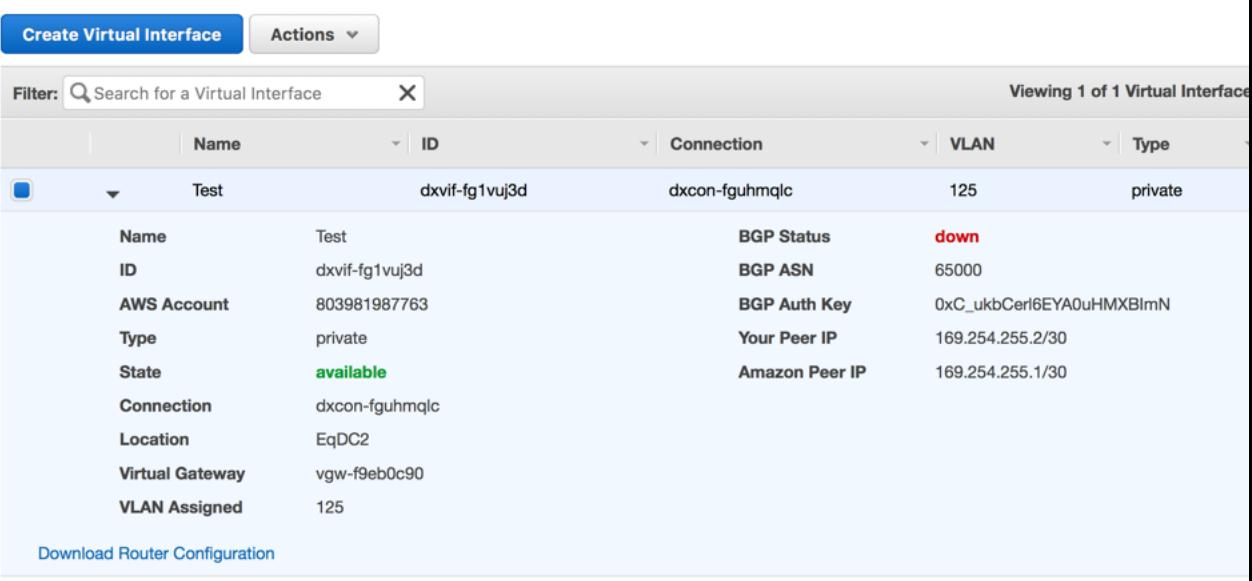

#### **To describe virtual interfaces using the command line or API**

- [describe-virtual-interfaces](http://docs.aws.amazon.com/cli/latest/reference/directconnect/describe-virtual-interfaces.html) (AWS CLI)
- [DescribeVirtualInterfaces](http://docs.aws.amazon.com/directconnect/latest/APIReference/API_DescribeVirtualInterfaces.html) (AWS Direct Connect API)

# <span id="page-34-0"></span>Deleting a Virtual Interface

Before you can delete a connection, you must delete its virtual interface. The number of virtual interfaces configured on a connection is listed in the **VIs** column in the **Connection** pane. Deleting a virtual interface stops AWS Direct Connect data transfer charges associated with the virtual interface.

#### **To delete a virtual interface**

- 1. Open the AWS Direct Connect console at [https://console.aws.amazon.com/directconnect/.](https://console.aws.amazon.com/directconnect/)
- 2. If necessary, change the region in the navigation bar. For more information, see [Regions](http://docs.aws.amazon.com/general/latest/gr/rande.html) and [Endpoints](http://docs.aws.amazon.com/general/latest/gr/rande.html).
- 3. In the navigation pane, choose **Virtual Interfaces**.
- 4. In the **Virtual Interfaces** pane, select a virtual interface, and then choose **Actions**, **Delete Virtual Interface**.
- 5. In the **Delete Virtual Interface** dialog box, choose **Delete**.

#### **To delete a virtual interface using the command line or API**

- [delete-virtual-interface](http://docs.aws.amazon.com/cli/latest/reference/directconnect/delete-virtual-interface.html) (AWS CLI)
- [DeleteVirtualInterface](http://docs.aws.amazon.com/directconnect/latest/APIReference/API_DeleteVirtualInterface.html) (AWS Direct Connect API)

# <span id="page-34-1"></span>Creating a Hosted Virtual Interface

You can create a public or private hosted virtual interface. Before you begin, ensure that you have read the information in [Prerequisites](#page-27-1) for Virtual Interface[s \(p. 25\)](#page-27-1).

#### **To create a hosted virtual interface**

- 1. Open the AWS Direct Connect console at [https://console.aws.amazon.com/directconnect/.](https://console.aws.amazon.com/directconnect/)
- 2. If necessary, change the region in the navigation bar. For more information, see [Regions](http://docs.aws.amazon.com/general/latest/gr/rande.html) and [Endpoints](http://docs.aws.amazon.com/general/latest/gr/rande.html).
- 3. In the navigation pane, choose **Connections**.
- 4. In the **Connections** pane, select the connection to which to add a virtual interface and choose **Create Virtual Interface**.
- 5. On the **Create a Virtual Interface** screen, select the **Private** option.
- 6. Under **Define Your New Private Virtual Interface**, do the following:
	- a. For **Virtual Interface Name**, enter a name for the virtual interface.
	- b. For **Virtual Interface Owner**, choose **Another AWS Account**. For **Account ID**, enter the AWS account ID number to associate as the owner of this virtual interface.
	- c. For **VLAN #**, enter the ID number for your virtual local area network (VLAN).
	- d. If you're configuring an IPv4 BGP peer, choose **IPv4**, and do the following:
		- To have AWS generate your router IP address and Amazon IP address, select **Auto-generate peer IPs**.
		- To specify these IP addresses yourself, clear the **Auto-generate peer IPs** check box. For **Your router peer IP**, enter the destination IPv4 CIDR address to which Amazon should send traffic. For **Amazon router peer IP**, enter the IPv4 CIDR address to use to send traffic to AWS.
	- e. If you're configuring an IPv6 BGP peer, choose **IPv6**. The peer IPv6 addresses are automatically assigned from Amazon's pool of IPv6 addresses. You cannot specify custom IPv6 addresses.
	- f. For **BGP ASN**, enter the Border Gateway Protocol (BGP) Autonomous System Number (ASN) of your gateway.
	- g. Select the **Auto-generate BGP key** check box if you would like AWS to generate one for you.

To provide your own BGP key, clear the **Auto-generate BGP key** check box. For **BGP Authentication Key**, enter your BGP MD5 key.

- 7. Choose **Continue**. The new interface is added to the list of virtual interfaces on the **Virtual Interfaces** pane.
- 8. After the hosted virtual interface is accepted by the owner of the other AWS account, you can download the router [configuration](#page-31-0) fil[e \(p. 29\)](#page-31-0).

#### **To create a hosted private virtual interface using the command line or API**

- [allocate-private-virtual-interface](http://docs.aws.amazon.com/cli/latest/reference/directconnect/allocate-private-virtual-interface.html) (AWS CLI)
- [AllocatePrivateVirtualInterface](http://docs.aws.amazon.com/directconnect/latest/APIReference/API_AllocatePrivateVirtualInterface.html) (AWS Direct Connect API)

#### **To create a hosted public virtual interface using the command line or API**

- [allocate-public-virtual-interface](http://docs.aws.amazon.com/cli/latest/reference/directconnect/allocate-public-virtual-interface.html) (AWS CLI)
- [AllocatePublicVirtualInterface](http://docs.aws.amazon.com/directconnect/latest/APIReference/API_AllocatePublicVirtualInterface.html) (AWS Direct Connect API)

# <span id="page-35-0"></span>Accepting a Hosted Virtual Interface

Before you can begin using a hosted virtual interface, you must have an existing virtual gateway and you must accept the virtual interface.

#### **To accept a hosted virtual interface**

- 1. Open the AWS Direct Connect console at [https://console.aws.amazon.com/directconnect/.](https://console.aws.amazon.com/directconnect/)
- 2. If necessary, change the region in the navigation bar. For more information, see [Regions](http://docs.aws.amazon.com/general/latest/gr/rande.html) and [Endpoints](http://docs.aws.amazon.com/general/latest/gr/rande.html).
- 3. In the navigation pane, choose **Virtual Interfaces**.
- 4. In the **Virtual Interfaces** pane, select the check box next to the virtual interface and choose the arrow to expand details about the virtual interface.

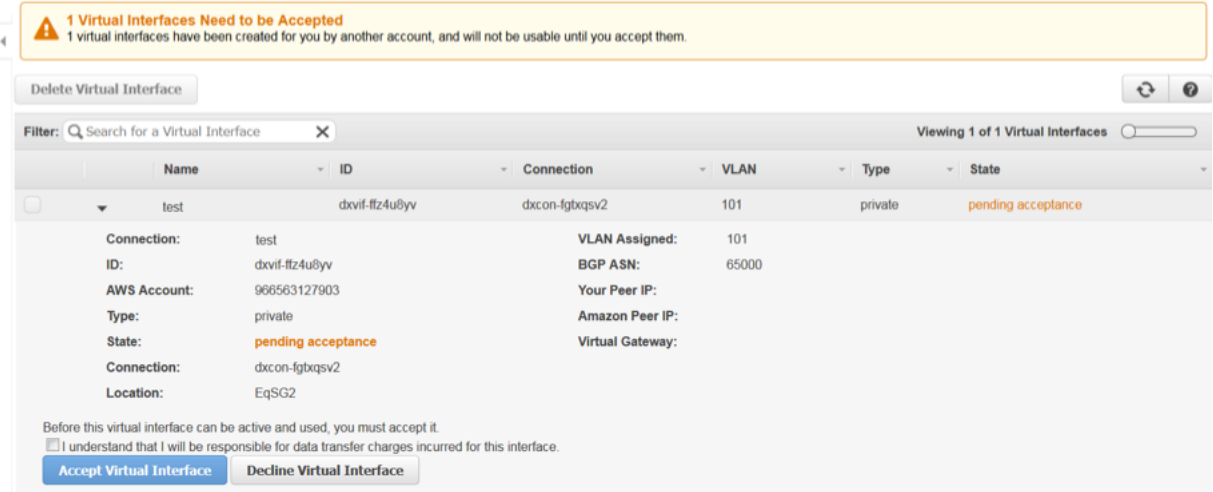

- 5. Select the **I understand that I will be responsible for data transfer charges incurred for this interface** check box and choose **Accept Virtual Interface**.
- 6. In the **Accept Virtual Interface** dialog box, select a virtual private gateway, and choose **Accept**.
- 7. After you've accepted the hosted virtual interface, the owner of the AWS Direct Connect connection can download the router configuration file. The **Download Router Configuration** option is not available for the account that accepts the hosted virtual interface.

#### **To accept a hosted private virtual interface using the command line or API**

- [confirm-private-virtual-interface](http://docs.aws.amazon.com/cli/latest/reference/directconnect/confirm-private-virtual-interface.html) (AWS CLI)
- [ConfirmPrivateVirtualInterface](http://docs.aws.amazon.com/directconnect/latest/APIReference/API_ConfirmPrivateVirtualInterface.html) (AWS Direct Connect API)

#### **To accept a hosted public virtual interface using the command line or API**

- [confirm-public-virtual-interface](http://docs.aws.amazon.com/cli/latest/reference/directconnect/confirm-public-virtual-interface.html) (AWS CLI)
- [ConfirmPublicVirtualInterface](http://docs.aws.amazon.com/directconnect/latest/APIReference/API_ConfirmPublicVirtualInterface.html) (AWS Direct Connect API)

### <span id="page-36-0"></span>Adding or Removing a BGP Peer

A virtual interface can support a single IPv4 BGP peering session and a single IPv6 BGP peering session. You can add an IPv6 BGP peering session to a virtual interface that has an existing IPv4 BGP peering session. Alternately, you can add an IPv4 BGP peering session to a virtual interface that has an existing IPv6 BGP peering session.

You cannot specify your own peer IPv6 addresses for an IPv6 BGP peering session. Amazon automatically allocates you a /125 IPv6 CIDR.

Multiprotocol BGP is not supported. IPv4 and IPv6 operate in dual-stack mode for the virtual interface.

#### **To add a BGP peer**

- 1. Open the AWS Direct Connect console at [https://console.aws.amazon.com/directconnect/.](https://console.aws.amazon.com/directconnect/)
- 2. In the navigation pane, choose **Virtual Interfaces** and select the virtual interface.
- 3. Choose **Actions**, **Add Peering**.
- 4. (Private virtual interface) To add an IPv4 BGP peer, do the following:
	- To have AWS generate your router IP address and Amazon IP address, select **Auto-generate peer IPs**.
	- To specify these IP addresses yourself, clear the **Auto-generate peer IPs** check box. For **Your router peer IP**, enter the destination IPv4 CIDR address to which Amazon should send traffic. In the **Amazon router peer IP** field, enter the IPv4 CIDR address to use to send traffic to AWS.

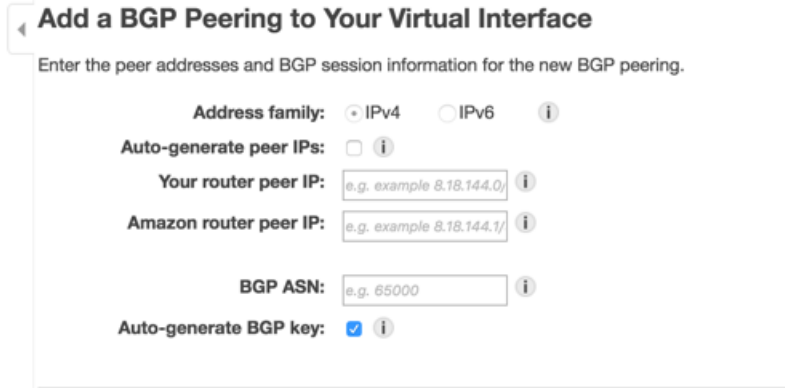

- 5. (Public virtual interface) To add an IPv4 BGP peer, do the following:
	- For **Your router peer IP**, enter the IPv4 CIDR destination address where traffic should be sent.
	- For **Amazon router peer IP**, enter the IPv4 CIDR address to use to send traffic to Amazon Web Services.
- 6. (Private or public virtual interface) To add an IPv6 BGP peer, the **Auto-generate peer IPs** is selected by default. The peer IPv6 addresses are automatically assigned from Amazon's pool of IPv6 addresses; you cannot specify custom IPv6 addresses.

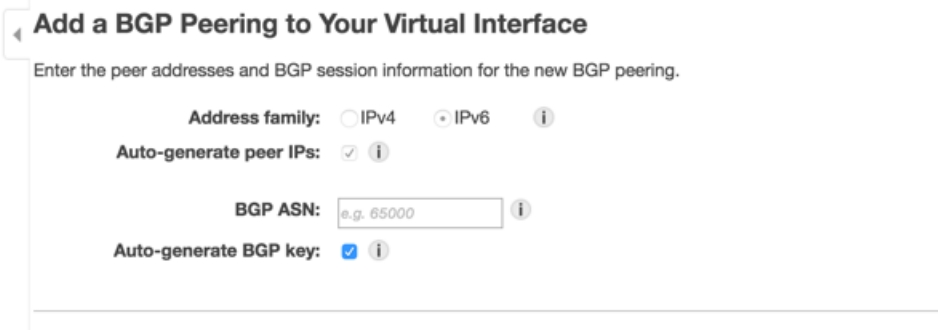

- 7. In the **BGP ASN** field, enter the Border Gateway Protocol (BGP) Autonomous System Number (ASN) of your gateway; for example, a number between 1 and 65534. For a public virtual interface, the ASN must be private or already whitelisted for the virtual interface.
- 8. Select the **Auto-generate BGP key** check box to have AWS to generate one for you.

To provide your own BGP key, clear the **Auto-generate BGP key** check box. For **BGP Authentication Key**, enter your BGP MD5 key.

9. Choose **Continue**.

If your virtual interface has both an IPv4 and IPv6 BGP peering session, you can delete one of the BGP peering sessions (but not both).

#### **To delete a BGP peer**

- 1. Open the AWS Direct Connect console at [https://console.aws.amazon.com/directconnect/.](https://console.aws.amazon.com/directconnect/)
- 2. In the navigation pane, choose **Virtual Interfaces** and select the virtual interface.
- 3. Choose **Actions**, **Delete Peering**.
- 4. To delete the IPv4 BGP peer, choose **IPv4**. To delete the IPv6 BGP peer, choose **IPv6**.
- 5. Choose **Delete**.

#### **To create a BGP peer using the command line or API**

- [create-bgp-peer](http://docs.aws.amazon.com/cli/latest/reference/directconnect/create-bgp-peer.html) (AWS CLI)
- [CreateBGPPeer](http://docs.aws.amazon.com/directconnect/latest/APIReference/API_CreateBGPPeer.html) (AWS Direct Connect API)

#### **To delete a BGP peer using the command line or API**

- [delete-bgp-peer](http://docs.aws.amazon.com/cli/latest/reference/directconnect/delete-bgp-peer.html) (AWS CLI)
- [DeleteBGPPeer](http://docs.aws.amazon.com/directconnect/latest/APIReference/API_DeleteBGPPeer.html) (AWS Direct Connect API)

### <span id="page-38-0"></span>Associating a Virtual Interface with a Connection or LAG

You can associate a virtual interface with a link aggregation group (LAG), or another connection.

You cannot associate a virtual interface if the target connection or LAG has an existing associated virtual interface with the following matching attributes:

- A conflicting VLAN number
- (Public virtual interfaces) The same IP address range for the Amazon router, or for the customer router
- (Private virtual interfaces) The same virtual private gateway and the same IP address range for the Amazon router, or for the customer router

You cannot disassociate a virtual interface from a connection or LAG, but you can re-associate it or delete it. For more information, see Deleting a Virtual [Interface \(p. 32\)](#page-34-0).

#### **Important**

Connectivity to AWS is temporarily interrupted during the association process.

#### **To associate a virtual interface with a connection**

- 1. Open the AWS Direct Connect console at [https://console.aws.amazon.com/directconnect/.](https://console.aws.amazon.com/directconnect/)
- 2. In the navigation pane, choose **Virtual Interfaces**, and select the virtual interface.
- 3. Choose **Actions**, **Associate Connection or LAG**.

4. Choose the required connection, select the confirmation check box, and choose **Continue**.

You can use the same procedure above to associate a virtual interface with a LAG. Alternatively, you can use the **LAGs** screen.

#### **To associate a virtual interface with a LAG**

- 1. Open the AWS Direct Connect console at [https://console.aws.amazon.com/directconnect/.](https://console.aws.amazon.com/directconnect/)
- 2. In the navigation pane, choose **LAGs**, and select the LAG.
- 3. Choose **Actions**, **Associate Virtual Interface**.
- 4. Choose the required virtual interface, select the confirmation check box, and choose **Continue**.

#### **To associate a virtual interface using the command line or API**

- [associate-virtual-interface](http://docs.aws.amazon.com/cli/latest/reference/directconnect/associate-virtual-interface.html) (AWS CLI)
- [AssociateVirtualInterface](http://docs.aws.amazon.com/directconnect/latest/APIReference/API_AssociateVirtualInterface.html) (AWS Direct Connect API)

# <span id="page-40-0"></span>Link Aggregation Groups

A link aggregation group (LAG) is a logical interface that uses the Link Aggregation Control Protocol (LACP) to aggregate multiple 1 gigabit or 10 gigabit connections at a single AWS Direct Connect endpoint, allowing you to treat them as a single, managed connection.

You can create a LAG from existing connections, or you can provision new connections. After you've created the LAG, you can associate existing connections (whether standalone or part of another LAG) with the LAG.

The following rules apply:

- All connections in the LAG must use the same bandwidth. The following bandwidths are supported: 1 Gbps and 10 Gbps.
- You can have a maximum of 4 connections in a LAG. Each connection in the LAG counts towards your overall connection limit for the region.
- All connections in the LAG must terminate at the same AWS Direct Connect endpoint.

When you create a LAG, you can download the Letter of Authorization and Connecting Facility Assignment (LOA-CFA) for each new physical connection individually from the AWS Direct Connect console. For more information, see [Downloading](#page-18-0) the LOA-CFA [\(p. 16\).](#page-18-0)

All LAGs have an attribute that determines the minimum number of connections in the LAG that must be operational for the LAG itself to be operational. By default, new LAGs have this attribute set to 0. You can update your LAG to specify a different value—doing so means that your entire LAG becomes nonoperational if the number of operational connections falls below this threshold. This attribute can be used to prevent over-utilization of the remaining connections.

All connections in a LAG operate in Active/Active mode.

#### **Note**

When you create a LAG or associate more connections with the LAG, we may not be able to guarantee enough available ports on a given AWS Direct Connect endpoint.

**Topics** 

• Creating a [LAG \(p. 39\)](#page-41-0)

- Updating a [LAG \(p. 41\)](#page-43-0)
- Associating a [Connection](#page-43-1) with a LAG (p. 41)
- [Disassociating](#page-44-0) a Connection From a LAG (p. 42)
- Deleting a [LAG \(p. 42\)](#page-44-1)

### <span id="page-41-0"></span>Creating a LAG

You can create a LAG by provisioning new connections, or aggregating existing connections.

You cannot create a LAG with new connections if this results in you exceeding the overall connections limit for the region.

#### **To create a LAG with new connections**

- 1. Open the AWS Direct Connect console at [https://console.aws.amazon.com/directconnect/.](https://console.aws.amazon.com/directconnect/)
- 2. In the navigation pane, choose **LAGs**, **Create LAG**.
- 3. Choose **Request new Connections**, and provide the following information.
	- **Location**: Select the location for the LAG.
	- **LAG Name**: Specify a name for the LAG.
	- **Connection Bandwidth**: Select the port speed for the connections.
	- **Number of new Connections**: Specify the number of connections that must be provisioned in the LAG.

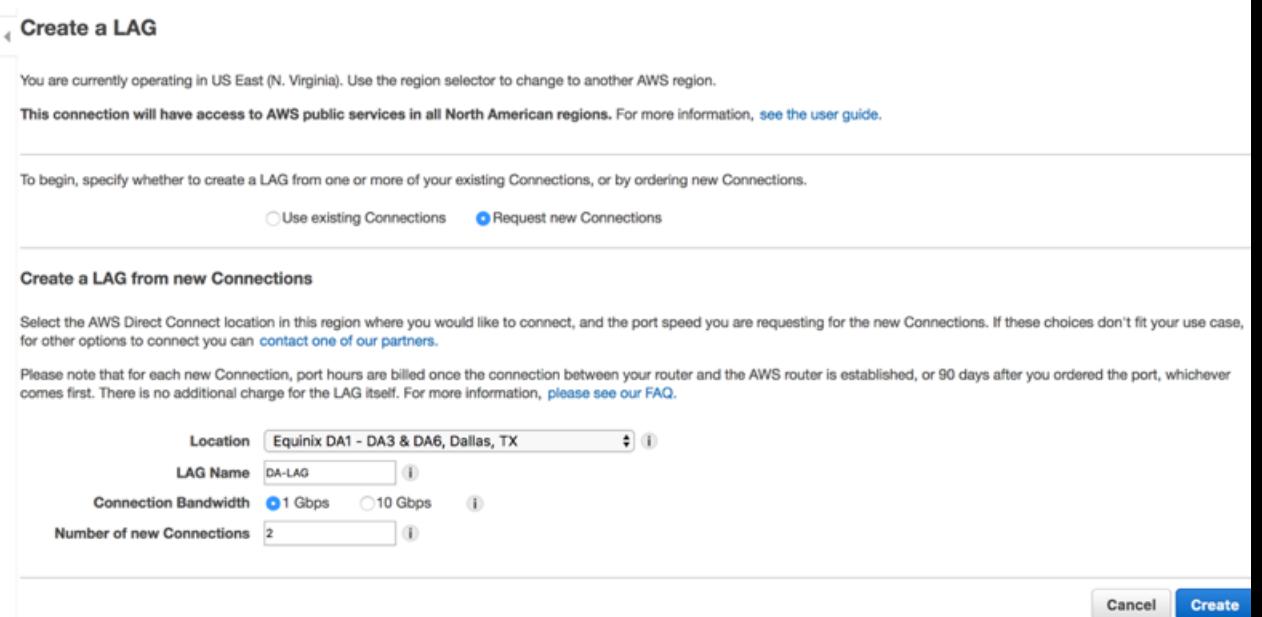

4. Choose **Create**.

To create a LAG from existing connections, the connections must be on the same AWS device (terminate at the same AWS Direct Connect endpoint), and they must use the same bandwidth. You cannot migrate a connection from an existing LAG if removing the connection causes the original LAG to fall below its setting for minimum number of operational connections.

#### **Important**

For existing connections, connectivity to AWS is interrupted during the creation of the LAG.

#### **To create a LAG from existing connections**

- 1. Open the AWS Direct Connect console at [https://console.aws.amazon.com/directconnect/.](https://console.aws.amazon.com/directconnect/)
- 2. In the navigation pane, choose **LAGs**, **Create LAG**.
- 3. Choose **Use existing Connections**, and select the required connections.
- 4. For **LAG Name**, specify a name for the LAG. For **Set Minimum Links**, specify the minimum number of connections that must be operational for the LAG itself to be operational. If you do not specify a value, we assign a default value of 0.

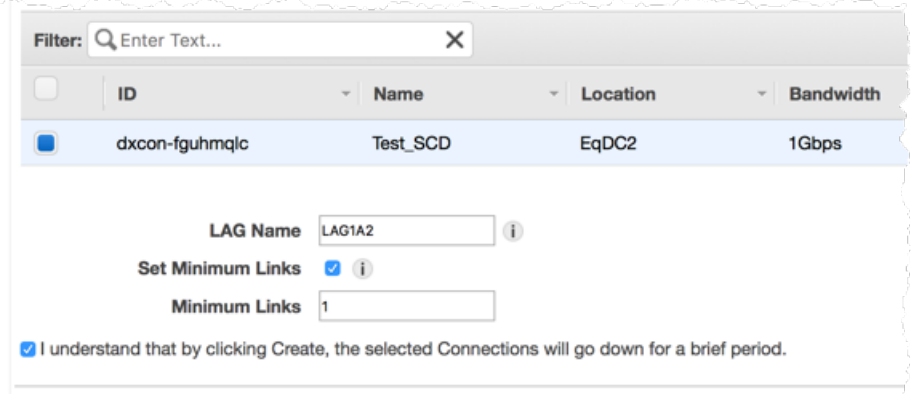

5. Select the confirmation check box and choose **Create**.

After you've created a LAG, you can view its details in the AWS Direct Connect console.

#### **To view information about your LAG**

- 1. Open the AWS Direct Connect console at [https://console.aws.amazon.com/directconnect/.](https://console.aws.amazon.com/directconnect/)
- 2. In the navigation pane, choose **LAGs**, and select the LAG.
- 3. You can view information about the LAG, including its ID, the AWS Direct Connect endpoint on which the connections terminate (**AWS Device**), and the number of connections in the LAG (**Port Count**).

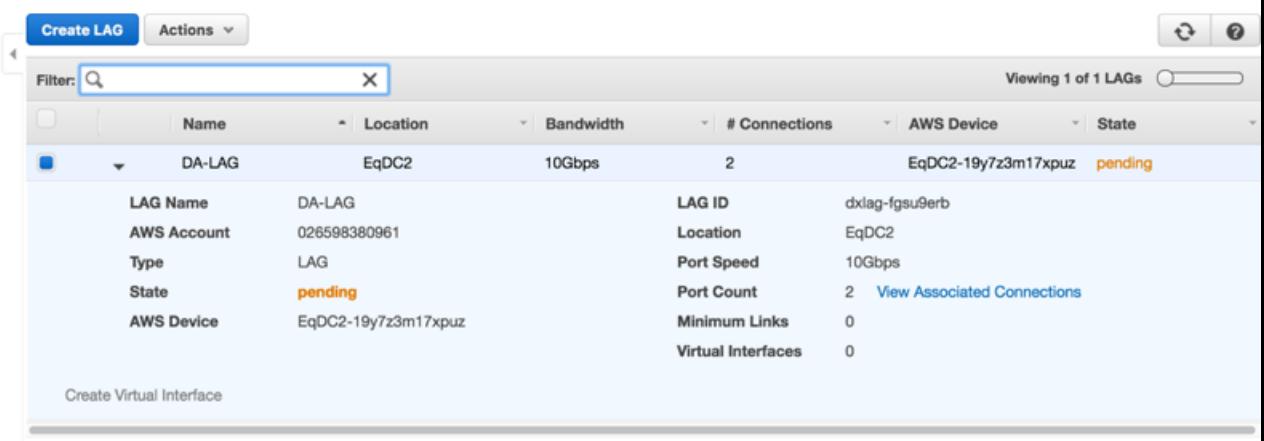

After you've created a LAG, you can associate or disassociate connections from it. For more information, see Associating a [Connection](#page-43-1) with a LA[G \(p. 41\)](#page-43-1) and [Disassociating](#page-44-0) a Connection From a [LAG \(p. 42\)](#page-44-0).

#### **To create a LAG using the command line or API**

- [create-lag](http://docs.aws.amazon.com/cli/latest/reference/directconnect/create-lag.html) (AWS CLI)
- [CreateLag](http://docs.aws.amazon.com/directconnect/latest/APIReference/API_CreateLag.html) (AWS Direct Connect API)

#### **To describe your LAGs using the command line or API**

- [describe-lags](http://docs.aws.amazon.com/cli/latest/reference/directconnect/describe-lags.html) (AWS CLI)
- [DescribeLags](http://docs.aws.amazon.com/directconnect/latest/APIReference/API_DescribeLags.html) (AWS Direct Connect API)

#### **To download the LOA-CFA using the command line or API**

- [describe-loa](http://docs.aws.amazon.com/cli/latest/reference/directconnect/describe-loa.html) (AWS CLI)
- [DescribeLoa](http://docs.aws.amazon.com/directconnect/latest/APIReference/API_DescribeLoa.html) (AWS Direct Connect API)

### <span id="page-43-0"></span>Updating a LAG

You can update a LAG to change its name, or to change the value for the minimum number of operational connections.

#### **Note**

If you adjust the threshold value for the minimum number if operational connections, ensure that the new value does not cause the LAG to fall below the threshold and become nonoperational.

#### **To update a LAG**

- 1. Open the AWS Direct Connect console at [https://console.aws.amazon.com/directconnect/.](https://console.aws.amazon.com/directconnect/)
- 2. In the navigation pane, choose **LAGs**, and select the LAG.
- 3. Choose **Actions**, **Update LAG**.
- 4. For **LAG Name**, specify a new name for the LAG. For **Minimum Links**, adjust the value for the minimum number of operational connections.
- 5. Choose **Continue**.

#### **To update a LAG using the command line or API**

- [update-lag](http://docs.aws.amazon.com/cli/latest/reference/directconnect/update-lag.html) (AWS CLI)
- [UpdateLag](http://docs.aws.amazon.com/directconnect/latest/APIReference/API_UpdateLag.html) (AWS Direct Connect API)

### <span id="page-43-1"></span>Associating a Connection with a LAG

You can associate an existing connection with a LAG. The connection can be standalone, or it can be part of another LAG. The connection must be on the same AWS device and must use the same bandwidth as the LAG. If the connection is already associated with another LAG, you cannot re-associate it if removing the connection causes the original LAG to fall below its threshold for minimum number of operational connections.

Associating a connection to a LAG automatically re-associates its virtual interfaces to the LAG.

#### **Important**

Connectivity to AWS over the connection is interrupted during association.

#### **To associate a connection with a LAG**

- 1. Open the AWS Direct Connect console at [https://console.aws.amazon.com/directconnect/.](https://console.aws.amazon.com/directconnect/)
- 2. In the navigation pane, choose **LAGs**, and select the LAG.
- 3. Choose **Actions**, **Associate Connection**.
- 4. Select the connection from the list of available connections.
- 5. Select the confirmation check box and choose **Continue**.

#### **To associate a connection using the command line or API**

- [associate-connection-with-lag](http://docs.aws.amazon.com/cli/latest/reference/directconnect/associate-connection-with-lag.html) (AWS CLI)
- [AssociateConnectionWithLag](http://docs.aws.amazon.com/directconnect/latest/APIReference/API_AssociateConnectionWithLag.html) (AWS Direct Connect API)

## <span id="page-44-0"></span>Disassociating a Connection From a LAG

You can disassociate a connection from a LAG to convert it to a standalone connection. You cannot disassociate a connection if this will cause the LAG to fall below its threshold for minimum number of operational connections.

Disassociating a connection from a LAG does not automatically disassociate any virtual interfaces. You must associate the virtual interface with the connection separately. For more information, see Associating a Virtual Interface with a [Connection](#page-38-0) or LA[G \(p. 36\)](#page-38-0).

#### **Important**

Connectivity to AWS over the connection is interrupted during disassociation.

#### **To disassociate a connection from a LAG**

- 1. Open the AWS Direct Connect console at [https://console.aws.amazon.com/directconnect/.](https://console.aws.amazon.com/directconnect/)
- 2. In the navigation pane, choose **LAGs**, and select the LAG.
- 3. Choose **Actions**, **Disassociate Connection**.
- 4. Select the connection from the list of available connections.
- 5. Select the confirmation check box, and choose **Continue**.

#### **To disassociate a connection using the command line or API**

- [disassociate-connection-from-lag](http://docs.aws.amazon.com/cli/latest/reference/directconnect/disassociate-connection-from-lag.html) (AWS CLI)
- [DisassociateConnectionFromLag](http://docs.aws.amazon.com/directconnect/latest/APIReference/API_DisassociateConnectionFromLag.html) (AWS Direct Connect API)

### <span id="page-44-1"></span>Deleting a LAG

If you no longer need a LAG, you can delete it. You cannot delete a LAG if it has virtual interfaces associated with it—you must first delete the virtual interfaces, or associate them with a different LAG or connection. Deleting a LAG does not delete the connections in the LAG; you must delete the connections yourself. For more information, see Deleting a [Connection \(p. 17\).](#page-19-0)

#### **To delete a LAG**

- 1. Open the AWS Direct Connect console at [https://console.aws.amazon.com/directconnect/.](https://console.aws.amazon.com/directconnect/)
- 2. In the navigation pane, choose **LAGs**, and select the LAG.
- 3. Choose **Actions**, **Delete LAG**.
- 4. Select the confirmation check box and choose **Continue**.

### **To delete a LAG using the command line or API**

- [delete-lag](http://docs.aws.amazon.com/cli/latest/reference/directconnect/delete-lag.html) (AWS CLI)
- [DeleteLag](http://docs.aws.amazon.com/directconnect/latest/APIReference/API_DeleteLag.html) (AWS Direct Connect API)

# <span id="page-46-0"></span>Using AWS Identity and Access Management with AWS Direct **Connect**

You can use AWS Identity and Access Management with AWS Direct Connect to specify which AWS Direct Connect actions a user under your Amazon Web Services account can perform. For example, you could create an IAM policy that gives only certain users in your organization permission to use the DescribeConnections action to retrieve data about your AWS Direct Connect connections.

Permissions granted using IAM cover all the Amazon Web Services resources you use with AWS Direct Connect, so you cannot use IAM to control access to AWS Direct Connect data for specific resources. For example, you cannot give a user access to AWS Direct Connect data for only a specific virtual interface.

#### **Important**

Using AWS Direct Connect with IAM doesn't change how you use AWS Direct Connect. There are no changes to AWS Direct Connect actions, and no new AWS Direct Connect actions related to users and access control. For an example of a policy that covers AWS Direct Connect actions, see [Example](#page-47-1) Policy for AWS Direct Connec[t \(p. 45\)](#page-47-1).

### <span id="page-46-1"></span>AWS Direct Connect Actions

In an IAM policy, you can specify any or all actions that AWS Direct Connect offers. The action name must include the lowercase prefix directconnect:. For example: directconnect:DescribeConnections, directconnect:CreateConnection, or directconnect:\* (for all AWS Direct Connect actions). For a list of the actions, see the *AWS Direct Connect API Reference*.

### <span id="page-46-2"></span>AWS Direct Connect Resources

AWS Direct Connect does not support resource-level permissions; therefore, you cannot control access to specific AWS Direct Connect resources. You must use an asterisk (\*) to specify the resource when writing a policy to control access to AWS Direct Connect actions.

### <span id="page-47-0"></span>AWS Direct Connect Keys

AWS Direct Connect implements the following policy keys:

- aws:CurrentTime (for date/time conditions)
- aws: EpochTime (the date in epoch or UNIX time, for use with date/time conditions)
- aws:SecureTransport (Boolean representing whether the request was sent using SSL)
- aws:SourceIp (the requester's IP address, for use with IP address conditions)
- aws:UserAgent (information about the requester's client application, for use with string conditions)

If you use aws: SourceIp, and the request comes from an Amazon EC2 instance, the instance's public IP address is used to determine if access is allowed.

#### **Note**

For services that use only SSL, such as Amazon Relational Database Service and Amazon Route 53, the aws:SecureTransport key has no meaning.

Key names are case-insensitive. For example, aws:CurrentTime is equivalent to AWS:currenttime.

For more information about policy keys, see [Condition](http://docs.aws.amazon.com/IAM/latest/UserGuide/AccessPolicyLanguage_ElementDescriptions.html#Condition) in *IAM User Guide*.

# <span id="page-47-1"></span>Example Policy for AWS Direct Connect

This section shows a simple policy for controlling user access to AWS Direct Connect.

#### **Note**

In the future, AWS Direct Connect might add new actions that should logically be included in the following policy, based on the policy's stated goals.

#### Example

The following sample policy allows a group to retrieve any AWS Direct Connect data, but not create or delete any resources.

```
{
   "Statement": [
     {
        "Effect": "Allow",
        "Action": [
          "directconnect:Describe*"
        ],
        "Resource": "*"
     }
   ]
}
```
For more information about writing IAM policies, see [Overview](http://docs.aws.amazon.com/IAM/latest/UserGuide/access_policies.html) of IAM Policies in the *IAM User Guide*.

# <span id="page-48-0"></span>Using Tags with AWS Direct Connect

You can optionally assign tags to your AWS Direct Connect resources to categorize or manage them. A tag consists of a key and an optional value, both of which you define.

You can tag the following AWS Direct Connect resources.

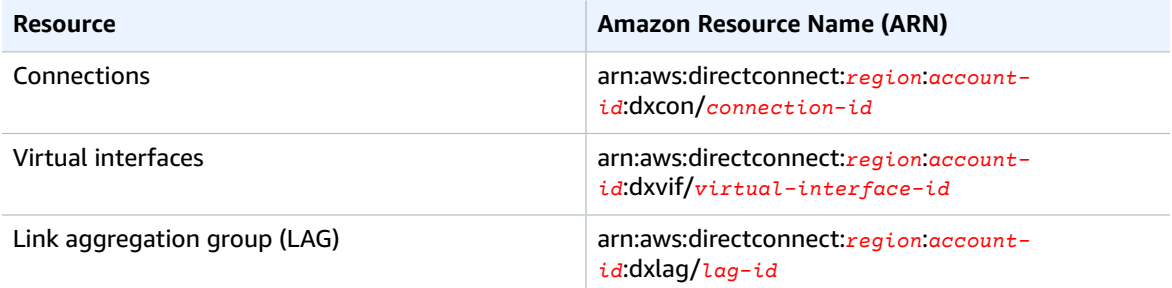

For example, you have two AWS Direct Connect connections in a region, each in different locations. Connection dxcon-11aa22bb is a connection serving production traffic, and is associated with virtual interface dxvif-33cc44dd. Connection dxcon-abcabcab is a redundant (backup) connection, and is associated with virtual interface dxvif-12312312. You might choose to tag your connections and virtual interfaces as follows, to help distinguish them:

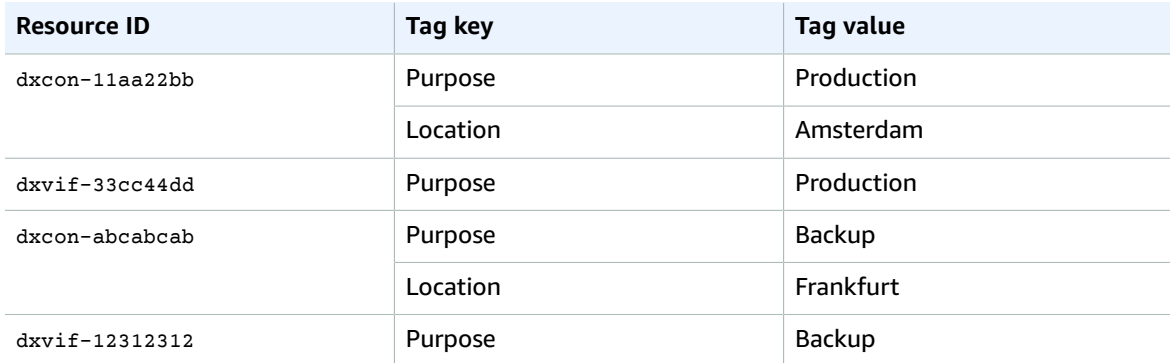

### <span id="page-48-1"></span>Tag Restrictions

The following rules and restrictions apply to tags:

- Maximum number of tags per resource: 50
- Maximum key length: 128 Unicode characters
- Maximum value length: 265 Unicode characters
- Tag keys and values are case sensitive.
- The aws: prefix is reserved for AWS use you can't create or delete tag keys or values with this prefix. Tags with this prefix do not count against your tags per resource limit.
- Allowed characters are letters, spaces, and numbers representable in UTF-8, plus the following special characters:  $+ - = . \pm i / \omega$

### <span id="page-49-0"></span>Working with Tags

Currently, you can work with tags using the AWS Direct Connect API, the AWS CLI, the AWS Tools for Windows PowerShell, or an AWS SDK only. To apply or remove tags, you must specify the Amazon Resource Name (ARN) for the resource. For more information, see Amazon [Resource](http://docs.aws.amazon.com/general/latest/gr/aws-arns-and-namespaces.html) Names (ARNs) and AWS Service [Namespaces](http://docs.aws.amazon.com/general/latest/gr/aws-arns-and-namespaces.html) in the *Amazon Web Services General Reference*.

#### **To add a tag using the AWS CLI**

Use the [tag-resource](http://docs.aws.amazon.com/cli/latest/reference/directconnect/tag-resource.html) command:

```
aws directconnect tag-resource --resource-arn arn:aws:directconnect:region:account-
id:resource-type/resource-id --tags "key=key,value=value"
```
#### **To describe your tags using the AWS CLI**

Use the [describe-tags](http://docs.aws.amazon.com/cli/latest/reference/directconnect/describe-tags.html) command:

```
aws directconnect describe-tags --resource-arns arn:aws:directconnect:region:account-
id:resource-type/resource-id
```
#### **To delete a tag using the AWS CLI**

Use the [untag-resource](http://docs.aws.amazon.com/cli/latest/reference/directconnect/untag-resource.html) command:

```
aws directconnect untag-resource --resource-arn arn:aws:directconnect:region:account-
id:resource-type/resource-id --tag-keys key
```
# <span id="page-50-0"></span>Using the AWS CLI

You can use the AWS CLI to create and work with AWS Direct Connect resources.

The following example uses the AWS CLI commands to create an AWS Direct Connect connection, download the Letter of Authorization and Connecting Facility Assignment (LOA-CFA), and provision a private or public virtual interface.

Before you begin, ensure that you have installed and configured the AWS CLI. For more information, see the AWS [Command](http://docs.aws.amazon.com/cli/latest/userguide/) Line Interface User Guide.

#### **Contents**

- Step 1: Create a [Connection \(p. 48\)](#page-50-1)
- Step 2: Download the [LOA-CFA \(p. 49\)](#page-51-0)
- Step 3: Create a Virtual Interface and get the Router [Configuration \(p. 49\)](#page-51-1)

### <span id="page-50-1"></span>Step 1: Create a Connection

The first step is to submit a connection request. Ensure that you know the port speed that you require and the AWS Direct Connect location. For more information, see [Connections \(p. 14\)](#page-16-0).

#### **To create a connection request**

1. Describe the AWS Direct Connect locations for your current region. In the output that's returned, take note of the location code for the location in which you want to establish the connection.

**aws directconnect describe-locations**

```
{
     "locations": [
         {
              "locationName": "NAP do Brasil, Barueri, Sao Paulo",
              "locationCode": "TNDB"
         },
         {
              "locationName": "Tivit - Site Transamerica (Sao Paulo)",
              "locationCode": "TIVIT"
         }
     ]
```
#### }

2. Create the connection and specify a name, the port speed, and the location code. In the output that's returned, take note of the connection ID. You need the ID to get the LOA-CFA in the next step.

```
aws directconnect create-connection --location TIVIT --bandwidth 1Gbps --connection-
name "Connection to AWS"
```

```
{
     "ownerAccount": "123456789012",
     "connectionId": "dxcon-fg31dyv6",
     "connectionState": "requested",
     "bandwidth": "1Gbps",
     "location": "TIVIT",
     "connectionName": "Connection to AWS",
     "region": "sa-east-1"
}
```
### <span id="page-51-0"></span>Step 2: Download the LOA-CFA

After you've requested a connection, you can get the LOA-CFA using the describe-loa command. The output is base64-encoded. You must extract the relevant LOA content, decode it, and create a PDF file.

#### **To get the LOA-CFA using Linux or Mac OS X**

In this example, the final part of the command decodes the content using the base64 utility, and sends the output to a PDF file.

```
aws directconnect describe-loa --connection-id dxcon-fg31dyv6 --output text --query
 loaContent|base64 --decode > myLoaCfa.pdf
```
#### **To get the LOA-CFA using Windows**

In this example, the output is extracted to a file called myLoaCfa.base64. The second command uses the certutil utility to decode the file and send the output to a PDF file.

```
aws directconneawsct describe-loa --connection-id dxcon-fg31dyv6 --output text --query
 loaContent > myLoaCfa.base64
```
#### **certutil -decode myLoaCfa.base64** *myLoaCfa***.pdf**

After you've downloaded the LOA-CFA, send it to your network provider or colocation provider.

## <span id="page-51-1"></span>Step 3: Create a Virtual Interface and get the Router Configuration

After you have placed an order for an AWS Direct Connect connection, you must create a virtual interface to begin using it. You can create a private virtual interface to connect to your VPC, or you can create a public virtual interface to connect to AWS services that aren't in a VPC. You can create a virtual interface that supports IPv4 or IPv6 traffic.

Before you begin, ensure that you've read the prerequisites in [Prerequisites](#page-27-1) for Virtual Interface[s \(p. 25\)](#page-27-1).

When you create a virtual interface using the AWS CLI, the output includes generic router configuration information. If you want router configuration that's specific to your device, use the AWS Direct Connect console. For more information, see Downloading the Router [Configuration](#page-31-0) File [\(p. 29\).](#page-31-0)

#### **To create a private virtual interface**

1. Get the ID of the virtual private gateway (vgw-*xxxxxxxx*) that's attached to your VPC. You need the ID to create the virtual interface in the next step.

**aws ec2 describe-vpn-gateways**

```
{
    "VpnGateways": [
        {
            "State": "available", 
            "Tags": [
\overline{a} "Value": "DX_VGW", 
               "Key": "Name"
 }
            ], 
            "Type": "ipsec.1", 
            "VpnGatewayId": "vgw-ebaa27db", 
            "VpcAttachments": [
\overline{a} "State": "attached", 
                   "VpcId": "vpc-24f33d4d"
 }
 ]
        }
    ]
}
```
2. Create a private virtual interface. You must specify a name, a VLAN ID, and a BGP Autonomous System Number (ASN).

For IPv4 traffic, you need private IPv4 addresses for each end of the BPG peering session. You can specify your own IPv4 addresses, or you can let Amazon generate the addresses for you. In the following example, the IPv4 addresses are generated for you.

```
aws directconnect create-private-virtual-interface --
connection-id dxcon-fg31dyv6 --new-private-virtual-interface
 virtualInterfaceName=PrivateVirtualInterface,vlan=101,asn=65000,virtualGatewayId=vgw-
ebaa27db,addressFamily=ipv4
```

```
 "virtualInterfaceState": "pending",
 "asn": 65000,
 "vlan": 101,
 "customerAddress": "192.168.1.2/30",
 "ownerAccount": "123456789012",
 "connectionId": "dxcon-fg31dyv6",
 "addressFamily": "ipv4", 
 "virtualGatewayId": "vgw-ebaa27db",
 "virtualInterfaceId": "dxvif-ffhhk74f",
 "authKey": "asdf34example",
 "routeFilterPrefixes": [],
 "location": "TIVIT",
 "bgpPeers": [
     {
         "bgpStatus": "down",
```
{

```
 "customerAddress": "192.168.1.2/30", 
             "addressFamily": "ipv4", 
             "authKey": "asdf34example", 
             "bgpPeerState": "pending", 
             "amazonAddress": "192.168.1.1/30", 
             "asn": 65000
         }
    "customerRouterConfig": "<?xml version=\"1.0\" encoding=
\"UTF-8\"?>\n<logical_connection id=\"dxvif-ffhhk74f\">\n <vlan>101</
vlan>\n <customer_address>192.168.1.2/30</customer_address>\n 
 <amazon_address>192.168.1.1/30</amazon_address>\n <bgp_asn>65000</bgp_asn>\n 
<bb/>bgp_auth_key>asdf34example</bgp_auth_key>\n <amazon_bgp_asn>7224</amazon_bgp_asn>\n
 <connection_type>private</connection_type>\n</logical_connection>\n",
     "amazonAddress": "192.168.1.1/30",
     "virtualInterfaceType": "private",
     "virtualInterfaceName": "PrivateVirtualInterface"
}
```
To create a private virtual interface that supports IPv6 traffic, use the same command as above and specify ipv6 for the addressFamily parameter. You cannot specify your own IPv6 addresses for the BGP peering session; Amazon allocates you IPv6 addresses.

3. To view the router configuration information in XML format, describe the virtual interface you created. Use the --query parameter to extract the customerRouterConfig information, and the - output parameter to organize the text into tab-delimited lines.

```
aws directconnect describe-virtual-interfaces --virtual-interface-id dxvif-ffhhk74f --
query virtualInterfaces[*].customerRouterConfig --output text
```

```
<?xml version="1.0" encoding="UTF-8"?>
<logical_connection id="dxvif-ffhhk74f">
 <vlan>101</vlan>
  <customer_address>192.168.1.2/30</customer_address>
  <amazon_address>192.168.1.1/30</amazon_address>
  <bgp_asn>65000</bgp_asn>
  <bgp_auth_key>asdf34example</bgp_auth_key>
  <amazon_bgp_asn>7224</amazon_bgp_asn>
  <connection_type>private</connection_type>
</logical_connection>
```
#### **To create a public virtual interface**

1. To create a public virtual interface, you must specify a name, a VLAN ID, and a BGP Autonomous System Number (ASN).

For IPv4 traffic, you must also specify public IPv4 addresses for each end of the BPG peering session, and public IPv4 routes that you will advertise over BGP. The following example creates a public virtual interface for IPv4 traffic.

```
aws directconnect create-public-virtual-interface --
connection-id dxcon-fg31dyv6 --new-public-virtual-interface
virtualInterfaceName=PublicVirtualInterface, vlan=2000, asn=65000, amazonAddress=203.0.113, 1/30, custo
{cidr=203.0.113.4/30}]
```

```
{
     "virtualInterfaceState": "verifying",
     "asn": 65000,
     "vlan": 2000,
     "customerAddress": "203.0.113.2/30",
```

```
 "ownerAccount": "123456789012",
     "connectionId": "dxcon-fg31dyv6",
     "addressFamily": "ipv4",
     "virtualGatewayId": "",
     "virtualInterfaceId": "dxvif-fgh0hcrk",
     "authKey": "asdf34example",
     "routeFilterPrefixes": [
         {
             "cidr": "203.0.113.0/30"
         },
         {
              "cidr": "203.0.113.4/30"
         }
     ],
     "location": "TIVIT",
     "bgpPeers": [
         {
              "bgpStatus": "down", 
              "customerAddress": "203.0.113.2/30", 
              "addressFamily": "ipv4", 
              "authKey": "asdf34example", 
              "bgpPeerState": "verifying", 
              "amazonAddress": "203.0.113.1/30", 
              "asn": 65000
         }
     ],
     "customerRouterConfig": "<?xml version=\"1.0\" encoding=\"UTF-8\"?
>\n<logical_connection id=\"dxvif-fgh0hcrk\">\n <vlan>2000</
vlan>\n <customer_address>203.0.113.2/30</customer_address>\n 
<amazon_address>203.0.113.1/30</amazon_address>\n <br/> <br/> <br/> <br/> <br/> <br/> <br/> </br/>n>>>>>\n
 <bgp_auth_key>asdf34example</bgp_auth_key>\n <amazon_bgp_asn>7224</amazon_bgp_asn>\n 
 <connection_type>public</connection_type>\n</logical_connection>\n",
     "amazonAddress": "203.0.113.1/30",
     "virtualInterfaceType": "public",
     "virtualInterfaceName": "PublicVirtualInterface"
}
```
To create a public virtual interface that supports IPv6 traffic, you can specify IPv6 routes that you will advertise over BGP. You cannot specify IPv6 addresses for the peering session; Amazon allocates IPv6 addresses to you. The following example creates a public virtual interface for IPv6 traffic.

```
aws directconnect create-public-virtual-interface --
connection-id dxcon-fg31dyv6 --new-public-virtual-interface
 virtualInterfaceName=PublicVirtualInterface,vlan=2000,asn=65000,addressFamily=ipv6,routeFilterPrefixes=[{cidr=2001:db8:64ce:ba00::/64},
{cidr=2001:db8:64ce:ba01::/64}]
```
2. To view the router configuration information in XML format, describe the virtual interface you created. Use the --query parameter to extract the customerRouterConfig information, and the - output parameter to organize the text into tab-delimited lines.

```
aws directconnect describe-virtual-interfaces --virtual-interface-id dxvif-fgh0hcrk --
query virtualInterfaces[*].customerRouterConfig --output text
```

```
<?xml version="1.0" encoding="UTF-8"?>
<logical_connection id="dxvif-fgh0hcrk">
 <vlan>2000</vlan>
  <customer_address>203.0.113.2/30</customer_address>
  <amazon_address>203.0.113.1/30</amazon_address>
  <bgp_asn>65000</bgp_asn>
  <bgp_auth_key>asdf34example</bgp_auth_key>
  <amazon_bgp_asn>7224</amazon_bgp_asn>
```
 <connection\_type>public</connection\_type> </logical\_connection>

# <span id="page-56-0"></span>Logging AWS Direct Connect API Calls in AWS CloudTrail

AWS Direct Connect is integrated with AWS CloudTrail, a service that captures API calls made by or on behalf of your AWS account. This information is collected and written to log files that are stored in an Amazon Simple Storage Service (S3) bucket that you specify. API calls are logged when you use the AWS Direct Connect API, the AWS Direct Connect console, a back-end console, or the AWS CLI. Using the information collected by CloudTrail, you can determine what request was made to AWS Direct Connect, the source IP address the request was made from, who made the request, when it was made, and so on.

To learn more about CloudTrail, including how to configure and enable it, see the AWS [CloudTrail](http://docs.aws.amazon.com/awscloudtrail/latest/userguide/) User [Guide](http://docs.aws.amazon.com/awscloudtrail/latest/userguide/).

**Topics** 

- AWS Direct Connect Information in [CloudTrail \(p. 54\)](#page-56-1)
- [Understanding](#page-57-0) AWS Direct Connect Log File Entries (p. 55)

### <span id="page-56-1"></span>AWS Direct Connect Information in CloudTrail

If CloudTrail logging is turned on, calls made to all AWS Direct Connect actions are captured in log files. All of the AWS Direct Connect actions are documented in the AWS Direct Connect API [Reference](http://docs.aws.amazon.com/directconnect/latest/APIReference/). For example, calls to the **CreateConnection**, **CreatePrivateVirtualInterface**, and **DescribeConnections** actions generate entries in CloudTrail log files.

Every log entry contains information about who generated the request. For example, if a request is made to create a new connection to AWS Direct Connect (**CreateConnection**), CloudTrail logs the user identity of the person or service that made the request. The user identity information helps you determine whether the request was made with root credentials or AWS Identity and Access Management (IAM) user credentials, with temporary security credentials for a role or federated user, or by another service in AWS. For more information about CloudTrail fields, see [CloudTrail](http://docs.aws.amazon.com/awscloudtrail/latest/userguide/eventreference.html) Event Reference in the AWS CloudTrail User Guide.

You can store your log files in your bucket for as long as you want, but you can also define Amazon S3 lifecycle rules to archive or delete log files automatically. By default, your log files are encrypted by using Amazon S3 server-side encryption (SSE).

# <span id="page-57-0"></span>Understanding AWS Direct Connect Log File Entries

CloudTrail log files can contain one or more log entries composed of multiple JSON-formatted events. A log entry represents a single request from any source and includes information about the requested action, any input parameters, the date and time of the action, and so on. The log entries do not appear in any particular order. That is, they do not represent an ordered stack trace of the public API calls.

The following log file record shows that a user called the **CreateConnection** action.

```
{
     "Records": [{
         "eventVersion": "1.0",
         "userIdentity": {
             "type": "IAMUser",
             "principalId": "EX_PRINCIPAL_ID",
             "arn": "arn:aws:iam::123456789012:user/Alice",
             "accountId": "123456789012",
             "accessKeyId": "EXAMPLE_KEY_ID",
             "userName": "Alice",
             "sessionContext": {
                 "attributes": {
                     "mfaAuthenticated": "false",
                 "creationDate": "2014-04-04T12:23:05Z"
 }
 }
         },
         "eventTime": "2014-04-04T17:28:16Z",
         "eventSource": "directconnect.amazonaws.com",
         "eventName": "CreateConnection",
         "awsRegion": "us-west-2",
         "sourceIPAddress": "127.0.0.1",
         "userAgent": "Coral/Jakarta",
         "requestParameters": {
             "location": "EqSE2",
             "connectionName": "MyExampleConnection",
             "bandwidth": "1Gbps"
         },
         "responseElements": {
             "location": "EqSE2",
             "region": "us-west-2",
             "connectionState": "requested",
             "bandwidth": "1Gbps",
             "ownerAccount": "123456789012",
             "connectionId": "dxcon-fhajolyy",
             "connectionName": "MyExampleConnection"
         }
    },
     ...additional entries
   ]
}
```
The following log file record shows that a user called the **CreatePrivateVirtualInterface** action.

```
{
     "Records": [
     {
          "eventVersion": "1.0",
          "userIdentity": {
              "type": "IAMUser",
```

```
 "principalId": "EX_PRINCIPAL_ID",
             "arn": "arn:aws:iam::123456789012:user/Alice",
             "accountId": "123456789012",
             "accessKeyId": "EXAMPLE_KEY_ID",
             "userName": "Alice",
             "sessionContext": {
                 "attributes": {
                     "mfaAuthenticated": "false",
                     "creationDate": "2014-04-04T12:23:05Z"
 }
 }
        },
        "eventTime": "2014-04-04T17:39:55Z",
        "eventSource": "directconnect.amazonaws.com",
        "eventName": "CreatePrivateVirtualInterface",
         "awsRegion": "us-west-2",
         "sourceIPAddress": "127.0.0.1",
         "userAgent": "Coral/Jakarta",
         "requestParameters": {
             "connectionId": "dxcon-fhajolyy",
             "newPrivateVirtualInterface": {
                 "virtualInterfaceName": "MyVirtualInterface",
                 "customerAddress": "[PROTECTED]",
                 "authKey": "[PROTECTED]",
                 "asn": -1,
                 "virtualGatewayId": "vgw-bb09d4a5",
                 "amazonAddress": "[PROTECTED]",
                 "vlan": 123
 }
        },
         "responseElements": {
             "virtualInterfaceId": "dxvif-fgq61m6w",
             "authKey": "[PROTECTED]",
             "virtualGatewayId": "vgw-bb09d4a5",
             "customerRouterConfig": "[PROTECTED]",
             "virtualInterfaceType": "private",
             "asn": -1,
             "routeFilterPrefixes": [],
             "virtualInterfaceName": "MyVirtualInterface",
             "virtualInterfaceState": "pending",
             "customerAddress": "[PROTECTED]",
             "vlan": 123,
             "ownerAccount": "123456789012",
             "amazonAddress": "[PROTECTED]",
             "connectionId": "dxcon-fhajolyy",
             "location": "EqSE2"
        }
    },
     ...additional entries
  ]
```
The following log file record shows that a user called the **DescribeConnections** action.

```
{
     "Records": [
     {
         "eventVersion": "1.0",
         "userIdentity": {
             "type": "IAMUser",
             "principalId": "EX_PRINCIPAL_ID",
             "arn": "arn:aws:iam::123456789012:user/Alice",
             "accountId": "123456789012",
             "accessKeyId": "EXAMPLE_KEY_ID",
             "userName": "Alice",
```
}

```
 "sessionContext": {
                "attributes": {
                    "mfaAuthenticated": "false",
                    "creationDate": "2014-04-04T12:23:05Z"
 }
 }
        },
        "eventTime": "2014-04-04T17:27:28Z",
        "eventSource": "directconnect.amazonaws.com",
        "eventName": "DescribeConnections",
        "awsRegion": "us-west-2",
        "sourceIPAddress": "127.0.0.1",
        "userAgent": "Coral/Jakarta",
        "requestParameters": null,
        "responseElements": null
    },
     ...additional entries
  ]
```
}

The following log file record shows that a user called the **DescribeVirtualInterfaces** action.

```
{
     "Records": [
     {
         "eventVersion": "1.0",
         "userIdentity": {
             "type": "IAMUser",
             "principalId": "EX_PRINCIPAL_ID",
             "arn": "arn:aws:iam::123456789012:user/Alice",
             "accountId": "123456789012",
             "accessKeyId": "EXAMPLE_KEY_ID",
             "userName": "Alice",
             "sessionContext": {
                 "attributes": {
                     "mfaAuthenticated": "false",
                     "creationDate": "2014-04-04T12:23:05Z"
 }
 }
         },
         "eventTime": "2014-04-04T17:37:53Z",
         "eventSource": "directconnect.amazonaws.com",
         "eventName": "DescribeVirtualInterfaces",
         "awsRegion": "us-west-2",
         "sourceIPAddress": "127.0.0.1",
         "userAgent": "Coral/Jakarta",
         "requestParameters": {
             "connectionId": "dxcon-fhajolyy"
         },
         "responseElements": null
     },
     ...additional entries
   ]
}
```
# <span id="page-60-0"></span>Troubleshooting AWS Direct Connect

The following table lists troubleshooting resources that you'll find useful as you work with AWS Direct Connect.

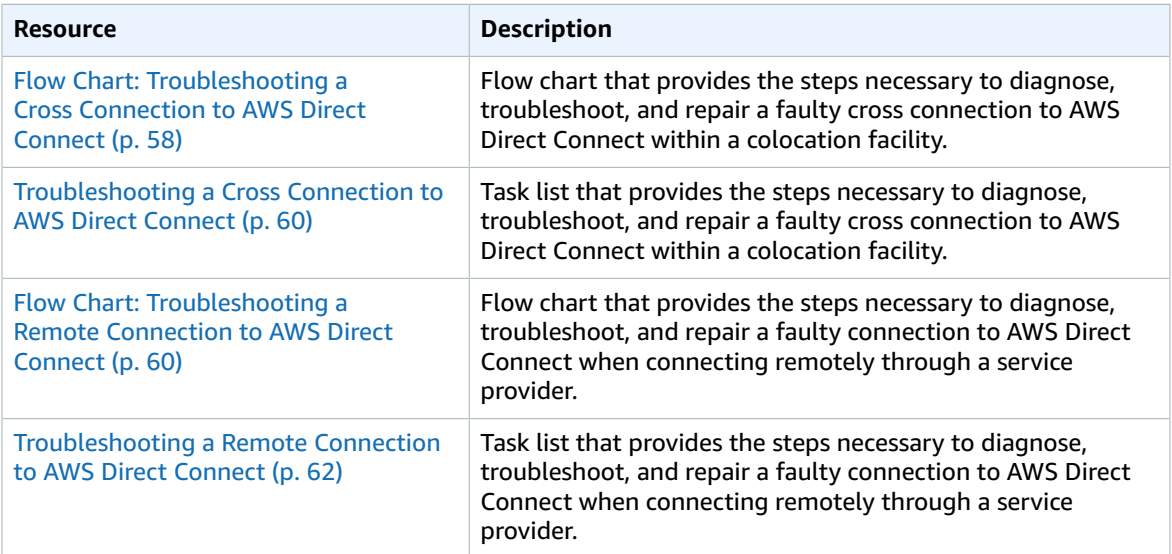

### <span id="page-60-1"></span>Flow Chart: Troubleshooting a Cross Connection to AWS Direct Connect

You can use the following flow chart to diagnose, troubleshoot, and repair a faulty cross connection to AWS Direct Connect within a colocation facility. For a text-based version of this flow chart, see [Troubleshooting](#page-62-0) a Cross Connection to AWS Direct Connec[t \(p. 60\)](#page-62-0).

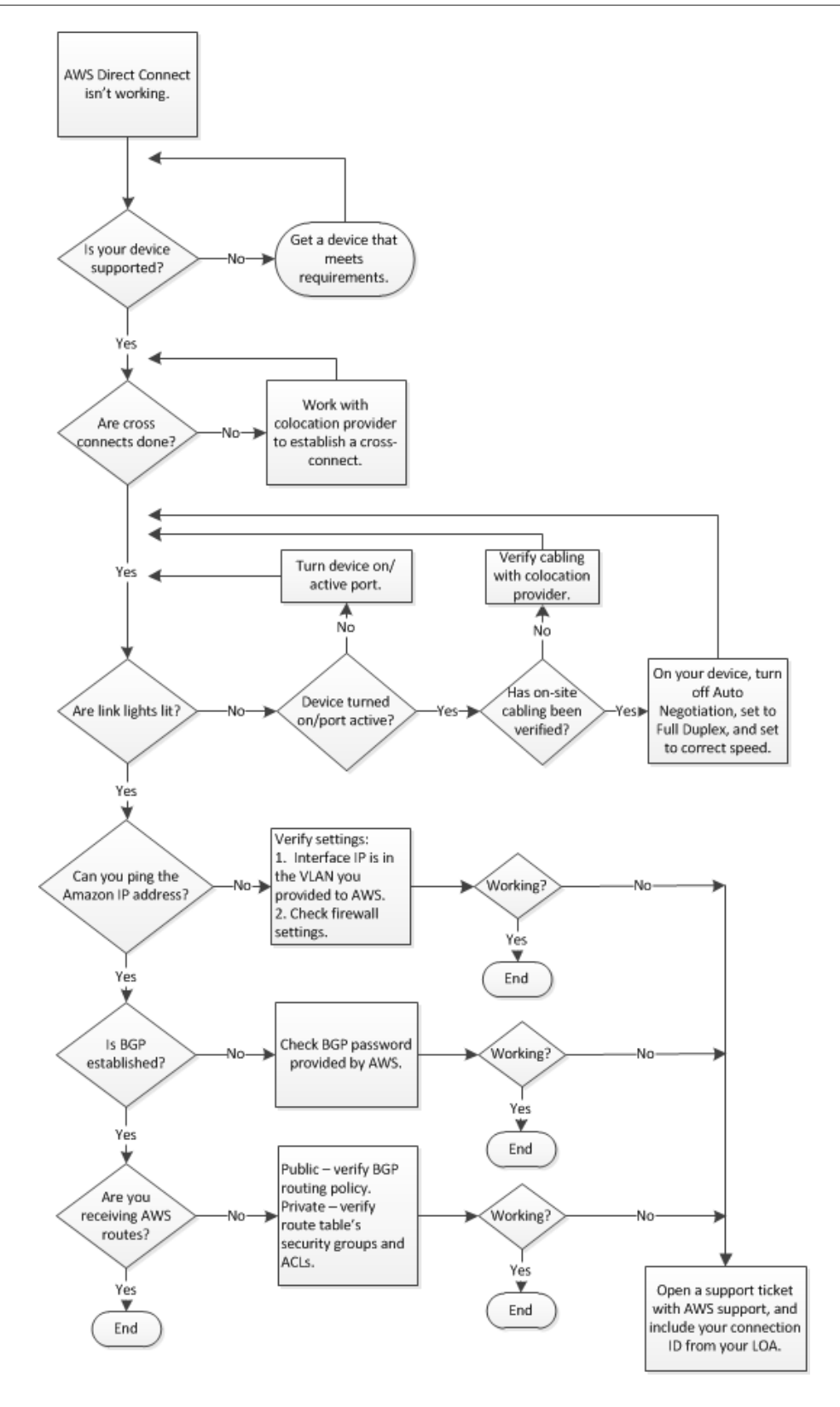

## <span id="page-62-0"></span>Troubleshooting a Cross Connection to AWS Direct **Connect**

You can use the following tasks to diagnose, troubleshoot, and repair a faulty cross connection to AWS Direct Connect within a colocation facility. To see these tasks in a flow chart, see Flow [Chart:](#page-60-1) [Troubleshooting](#page-60-1) a Cross Connection to AWS Direct Connec[t \(p. 58\)](#page-60-1).

- 1. Verify that your device is supported by AWS Direct Connect. If not, get a device that meets the AWS Direct Connect requirements. For more information, see What is AWS Direct [Connect? \(p. 1\)](#page-3-0).
- 2. Verify that your AWS Direct Connect cross connects are established. If they are not, work with your colocation provider to establish them.
- 3. Verify that your router's link lights are working. If they are not, turn on your device and activate the ports.
- 4. Verify with your colocation provider that there are no cabling problems. If necessary, on your device, turn off Auto Negotiation, set the device to Full Duplex, and set the device to the correct speed.
- 5. If you cannot ping the Amazon IP address, verify that the interface IP address is in the VLAN you provided to Amazon Web Services and then verify your firewall settings. If you still cannot connect to AWS Direct Connect, open a support ticket with AWS support for assistance and include the original ticket number from your letter of authorization (LOA).
- 6. If you cannot establish Border Gateway Protocol (BGP) after verifying the password provided by Amazon, open a support ticket with AWS support for assistance and include the original ticket number from your LOA.
- 7. If you are not receiving Amazon routes and you've verified the BGP routing policy for a public connection, or verified the route tables, security groups, or access control lists (ACLs) for a private connection, open a support ticket with AWS support and include your connection ID from your LOA.

## <span id="page-62-1"></span>Flow Chart: Troubleshooting a Remote Connection to AWS Direct Connect

You can use the following flow chart to diagnose, troubleshoot, and repair a faulty connection to AWS Direct Connect when connecting remotely through a service provider. For a text-based version of this flow chart, see [Troubleshooting](#page-64-0) a Remote Connection to AWS Direct Connect [\(p. 62\).](#page-64-0)

#### AWS Direct Connect User Guide Flow Chart: Troubleshooting a Remote Connection to AWS Direct Connect

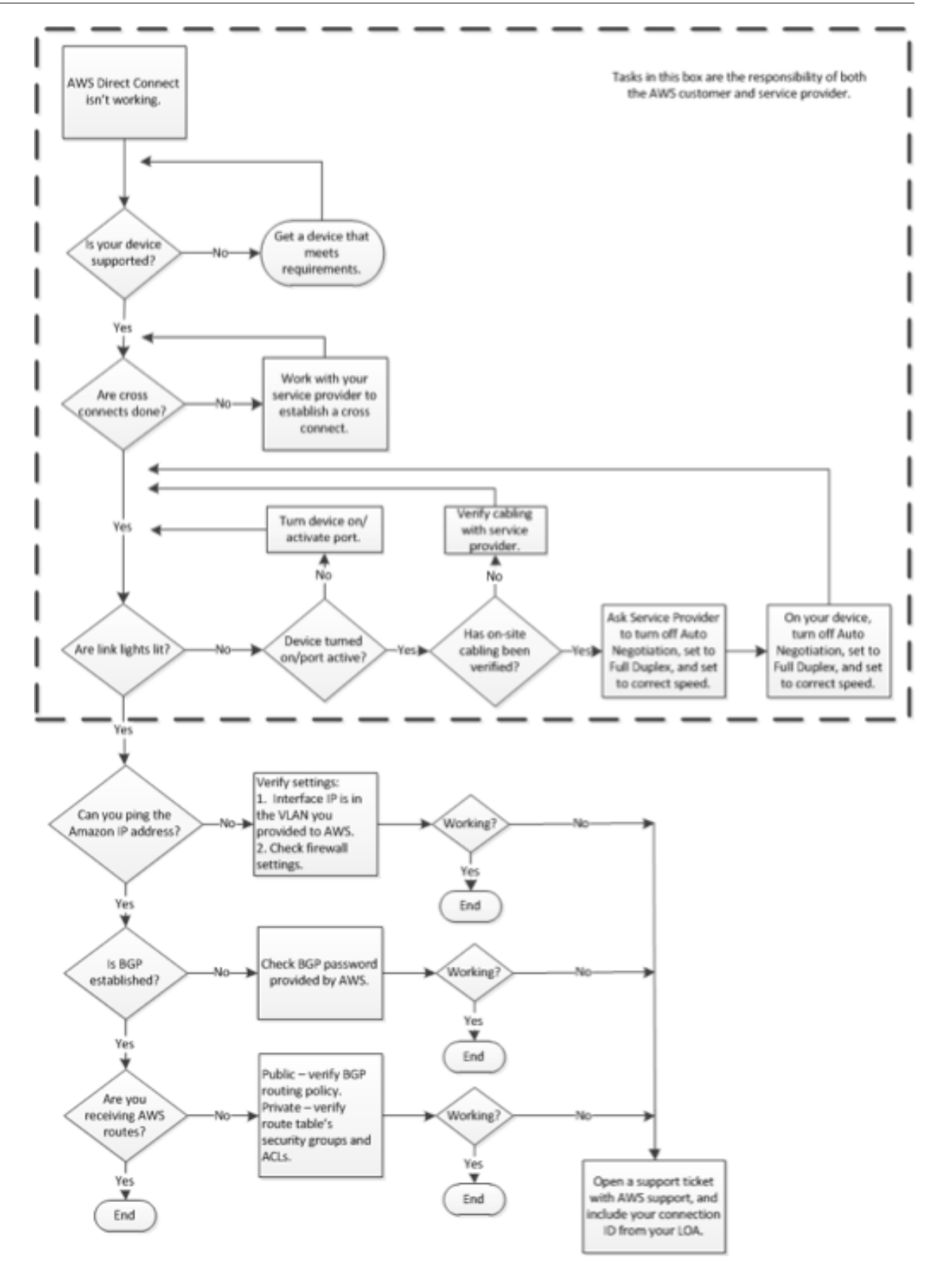

## <span id="page-64-0"></span>Troubleshooting a Remote Connection to AWS Direct Connect

You can use the following tasks to diagnose, troubleshoot, and repair a faulty connection to AWS Direct Connect when connecting remotely through a service provider. To see these tasks in a flow chart, see Flow Chart: [Troubleshooting](#page-62-1) a Remote Connection to AWS Direct Connec[t \(p. 60\)](#page-62-1).

- 1. Verify that your device is supported by AWS Direct Connect. If not, get a device that meets the AWS Direct Connect requirements. For more information, see What is AWS Direct [Connect? \(p. 1\)](#page-3-0).
- 2. Verify that your AWS Direct Connect cross connects are established. If they are not, work with your service provider to establish them.
- 3. Verify that your router's link lights are working. If they are not, turn on your device and activate the ports.
- 4. Verify with your service provider that there are no cabling problems.
- 5. Ask your service provider to turn off Auto Negotiation on their device, to set their device to Full Duplex, and to set their device to the correct speed.
- 6. On your device, turn off Auto Negotiation, set the device to Full Duplex, and set the device to the correct speed.
- 7. If you cannot ping the Amazon IP address, verify that the interface IP address is in the VLAN that you provided to Amazon Web Services, and then verify your firewall settings. If you still cannot connect to AWS Direct Connect, open a support ticket with AWS support for assistance and include the original ticket number from your letter of authorization (LOA).
- 8. If you cannot establish Border Gateway Protocol (BGP) after verifying the password provided by Amazon, open a support ticket with AWS support for assistance and include the original ticket number from your LOA.
- 9. If you are not receiving Amazon routes and you've verified the BGP routing policy for a public connection, or verified the route tables, security groups, or access control lists (ACLs) for a private connection, open a support ticket with AWS support and include your connection ID from your LOA.

# <span id="page-65-0"></span>Document History

#### • **API version:** 2012-10-25

The following table describes the important changes since the last release of the *AWS Direct Connect User Guide*.

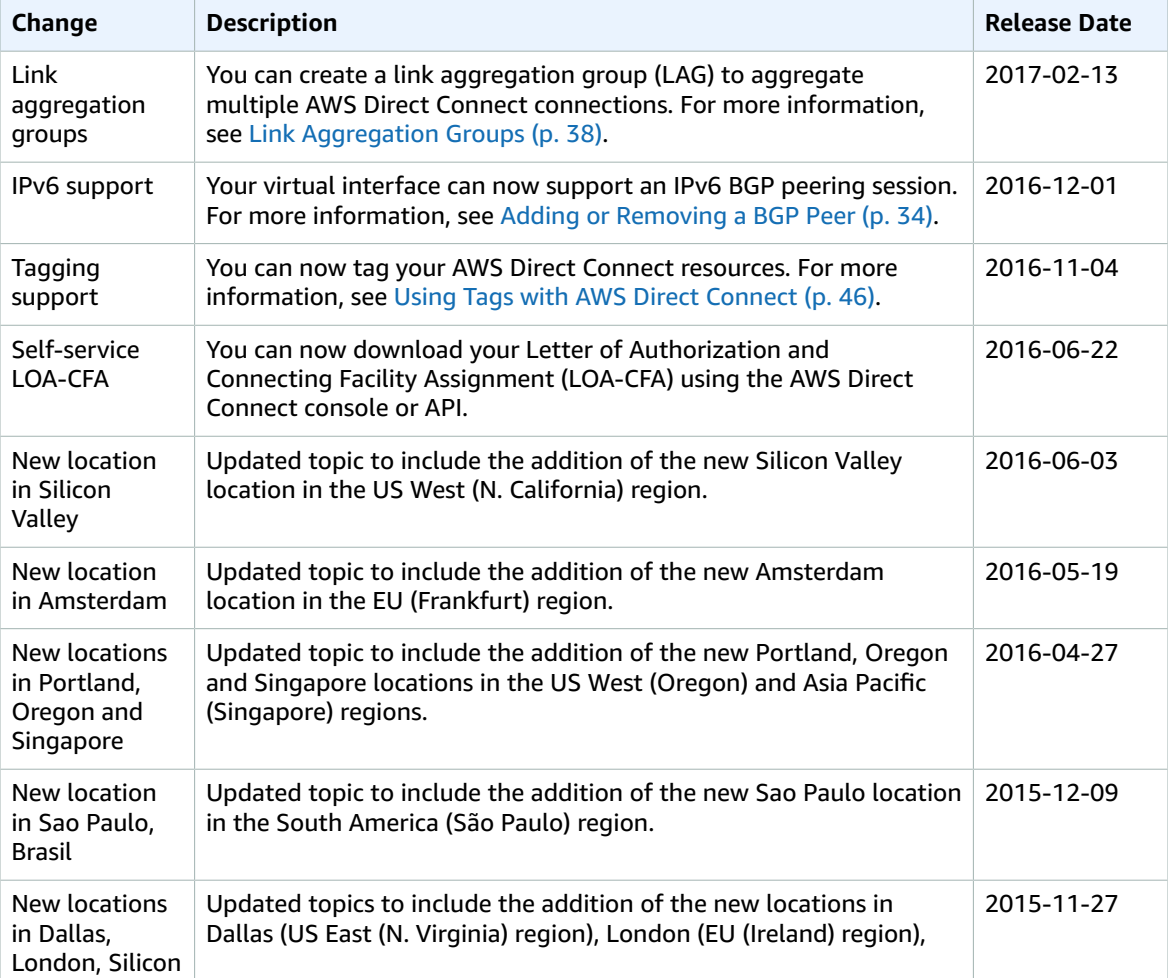

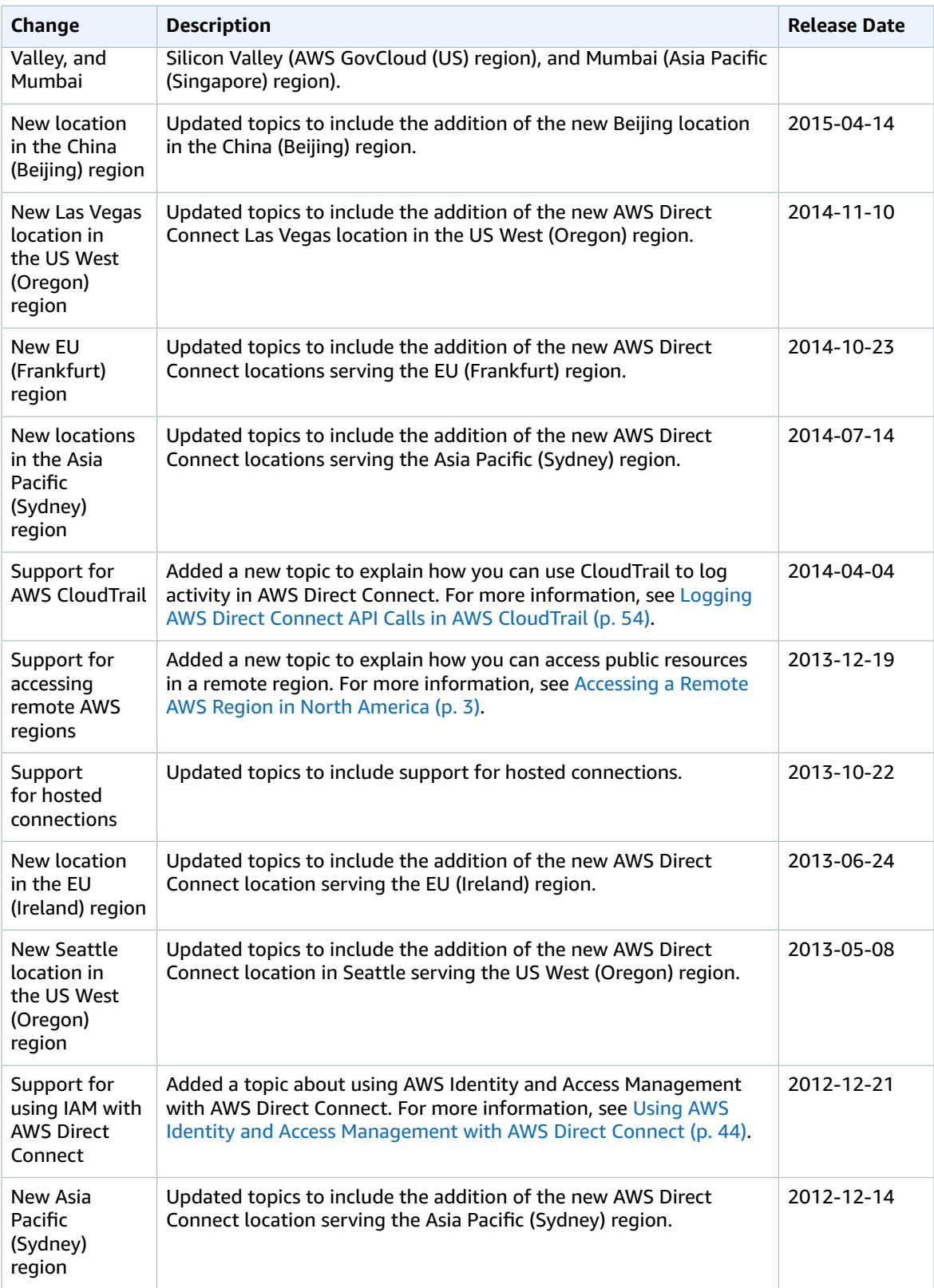

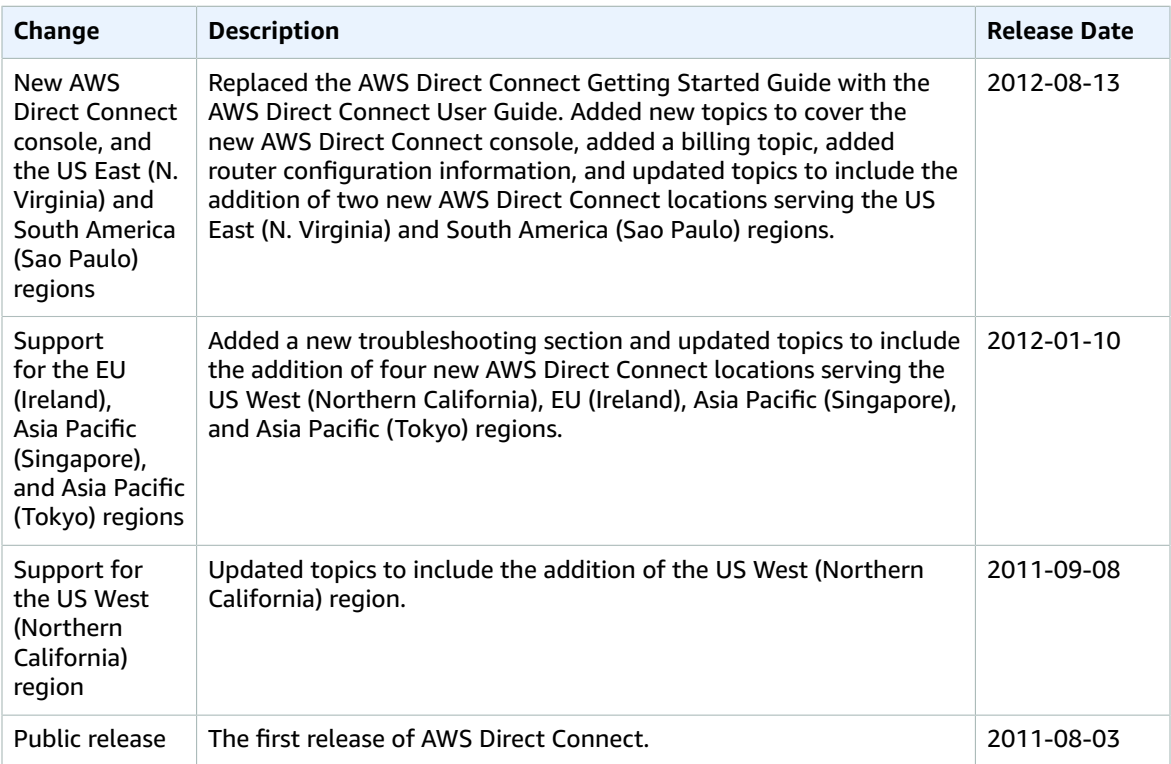

# <span id="page-68-0"></span>AWS Glossary

For the latest AWS terminology, see the AWS [Glossary](http://docs.aws.amazon.com/general/latest/gr/glos-chap.html) in the *AWS General Reference*.